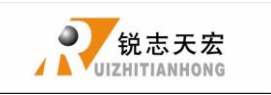

# **CONTENT**

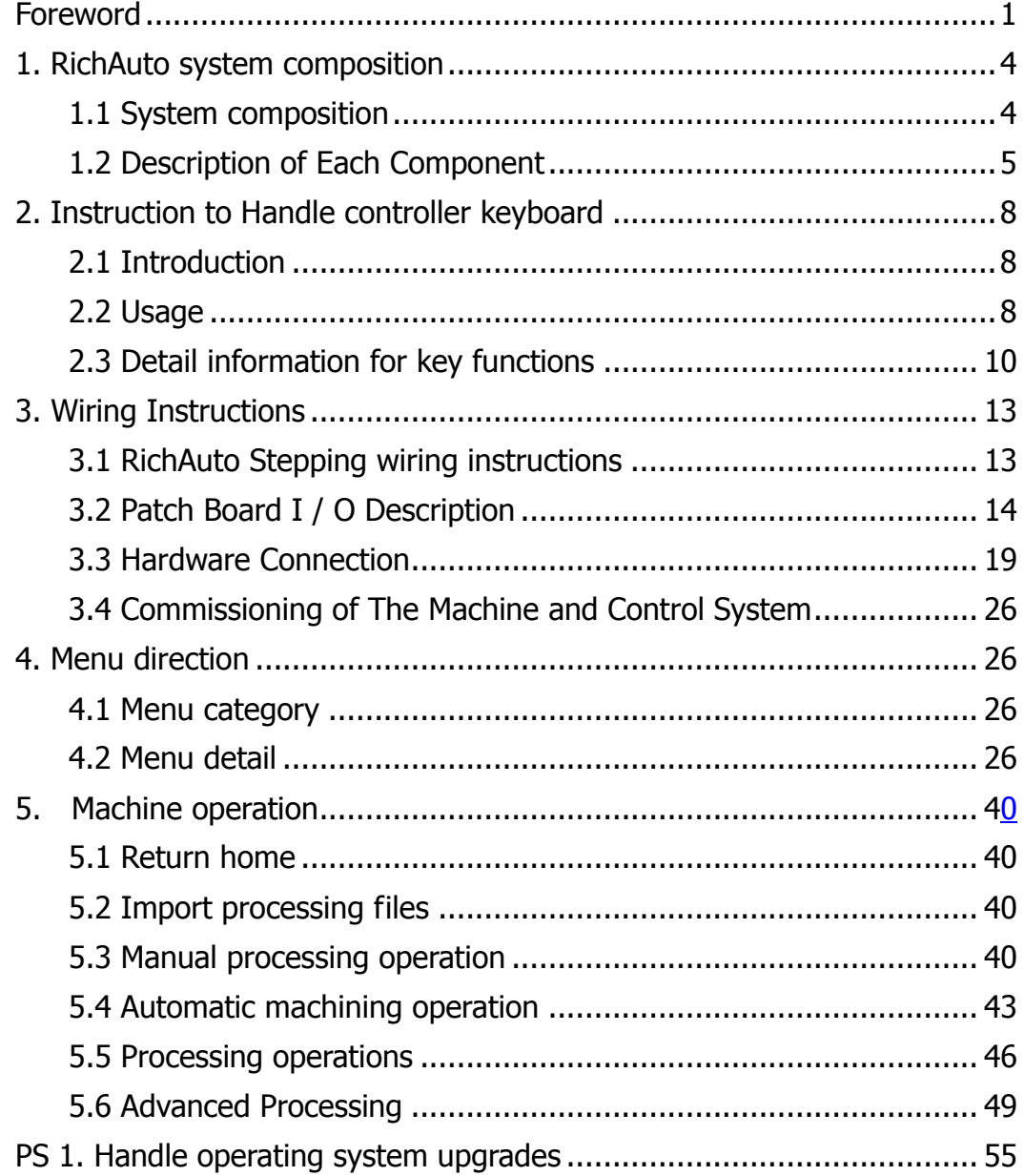

<span id="page-0-0"></span>

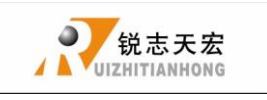

# **Foreword**

System Introduction:

**RichAuto** is CNC motion control system independently developed by Beijing ruizhi tianhong and it can be widely applied to machinery, advertisement, woodworking, mold engraving machine, laser, flame, plasma cutting machine, and so on in the machine control field.

**RichAuto** make DSP as the core control system, High-speed processing operation is the microcontroller, PLC systems can't match; Use embedded structure, High degree of integration, Strong stability, easy to installation and operation; U disk support, Removable storage card reader, With USB Interface, High speed transfer, Plug and play the full realization of all work offline。

#### **Characteristics:**

- 1. System deploy standard X, Y, Z axis motion control method ,Support the rotation axis (C axis) control, Enables to switch the processing of surface and processing of rotation ; up extended to X, Y, Z, C four-axis motion control, Implementation four axis interlocking Control.
- 2. Multi I / O Point Control, there is eight input and output signals in every basic I / O signal node, Expansion I / O nodes can be expanded to 32 input and output signals.
- 3. Support the standard G code, PLT format instructions; support domestic and international mainstream CAM software, such as: Type3, Art cam, UG, Pro / E, Master CAM, Cimatron, Wentai etc.
- 4. Provide with power-down protection. Instantaneous power processing system to automatically save the current processing of information (file name, current line number processing, processing speed, spindle threshold), when power again machine moves back, the system automatically prompts the user to restore the processing

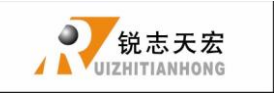

before power down, the processing operations become more humanity.

- 5. Support breakpoint memory, file selection, processing. Save 8 different breakpoint processing information.
- 6. Multi-coordinate memory function. Provide nine working coordinate system, the user can switch among the 9 coordinate, each coordinate system can save a process origin information.
- 7. Support online adjust spindle operating frequency. The spindle frequency from 0 to maximum frequency is divided into 8 thresholds; 1 - 8 threshold can be processed directly adjust up and down without suspend processing.
- 8. Support adjust speed ratio online. Users can adjust the speed ratio, to adjust the processing speed and empty running speed, speed ratio values from 0.1-1, Ascending or descending per 0.1 numerical.
- 9. Simply manual operate mode. In manual mode, the system provides three kinds of sports concluding continuous, step (crawl), distance, manual operation became more simple and convenient.
- 10. Identifies M code, F code and other development commands, can open a special code based on user needs.
- 11. Built-in 512 M memory.
- 12. Unique handheld form factor with one hand to hold. Own liquid crystal display and 16 key keyboard , operate intuitive and flexible, no longer dependent on the computer, the full realization of full offline operation
- 13. C omes with USB communications port, file transfer efficiency can be directly read U disk, card reader file, Plug and Play.
- 14. Self-test function, the system comes with I / O port signal detection capabilities, ease of remote maintenance.
- 15. Processing with high-speed and smooth, support high subdivide, make sure

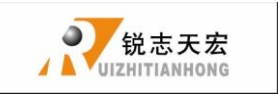

processing with high accuracy and high speed.

- 16. Unique in Chinese-English to show double-interface, can be realized in switching Chinese and English show online.
- 17. Multi-language display. Support for Simplified Chinese, Traditional Chinese, English, Russian, French and other languages, can be customized according to user needs.
- 18. System can support automatic dynamic upgrades, convenient to remote operation, remote maintenance.

## Notice:

- 1. Forbid in strong interference and strong magnetic field environment.
- 2. Do not plug signal transmission cable which connect hand-held controller to the machine.
- 3. When processing U disk files, do not pull out the U disk, to prevent interruption of data transmission.
- 4. Strictly forbidden metal, dust and other conductive materials into the hand-held controller.
- 5. Ground wire should be connected machine housing to ensure safety and to prevent bring in interference .
- 6. Unauthorized removal prohibited, no user repairable parts inside.
- 7. If do not use for a long time, please power-down, and properly maintained.
- 8. Note water, dust and fire when using.

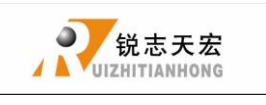

# <span id="page-4-0"></span>**1. RichAuto system composition**

# <span id="page-4-1"></span>**1.1 System composition**

**RichAuto** control system contains the following parts: A hand-held motion controller ,a line adapter board, a fifty pin data transmission cable, an USB communication

cable. **RichAuto accessories schematic diagram**

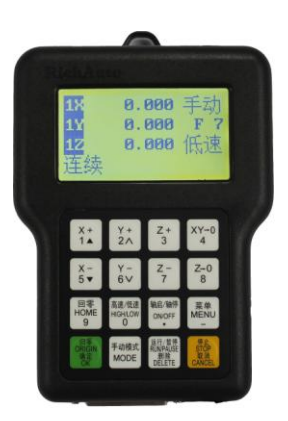

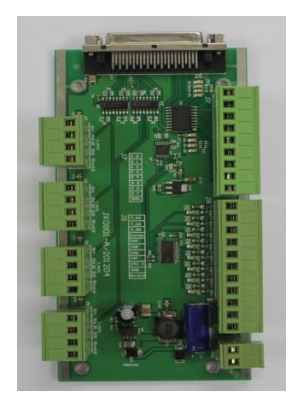

**Hand-** held motion controller and adapter board

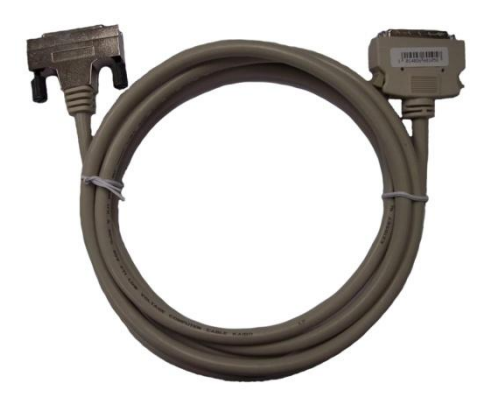

**50 pin data transmission cable USB communication cable**

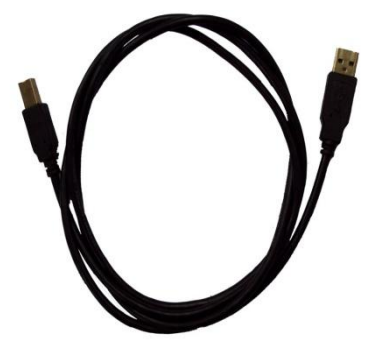

### Figure 1-1

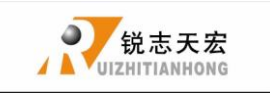

# <span id="page-5-0"></span>**1.2 Description of Each Component**

1. Handle: the core of the lower computer, it contains six modules.

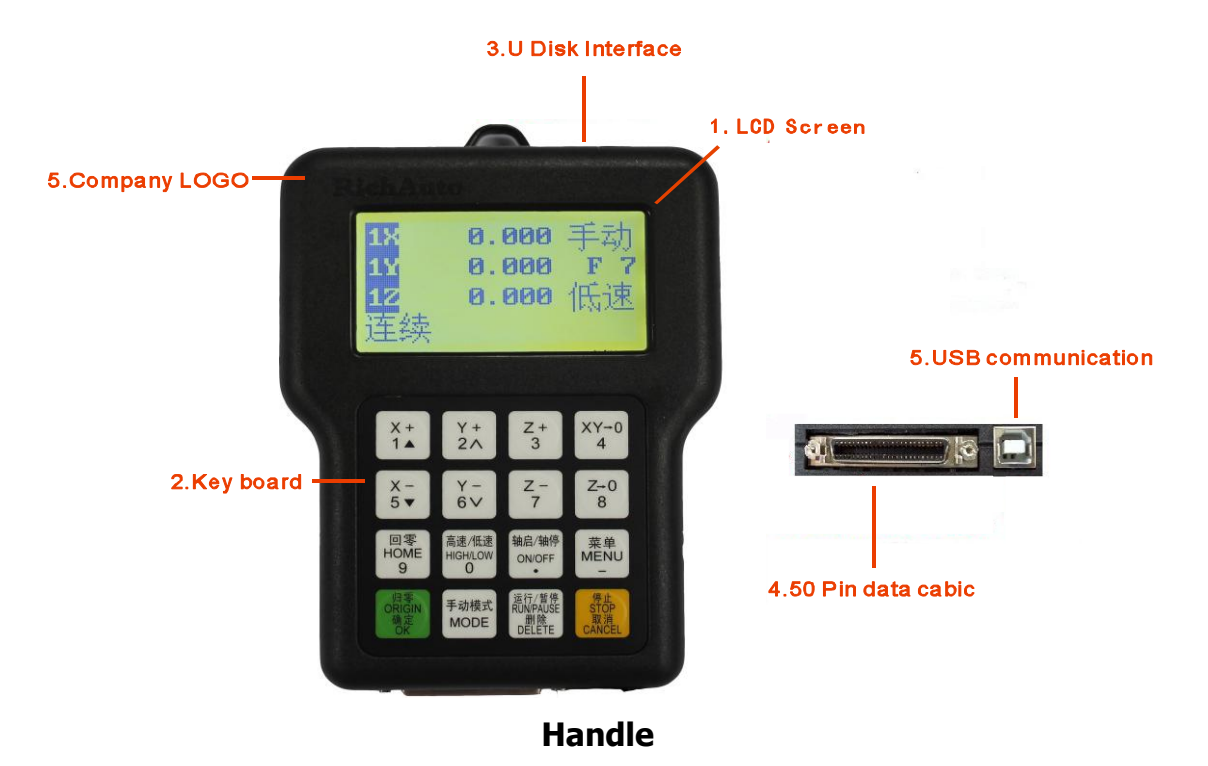

- **(1).LCD:** Resolution of 128  $*$  64 LCD display, To display the machine motion, and the information, such as the system settings and other information.
- **(2)**.KEYBOARD:It contains 16 keys to input the system parameter information and operate the machine.
- **(3)**. U Disk Interface: external memory access ports to U disk and the memory card. The file format can be identified by the external memory is FAT16/32.

ADD.: Beijing haidian district shangdi three street jiahua building A308. P.C.: 100085. Dell: 010-62970368 82923063. Fax: 82920078 URL : www.richnc.com.cn 5 **(4)**.50-pin Data Cable Jack: through 50 pin data transmission cable and line adapter can achieve the connection between system and the machine. The system sent the movement to machine motion actuator.

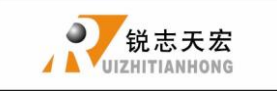

- **(5)**.Company LOGO.
- **(6)**.USB Communication Port: USB data line access port. It is used to connect the host computer with r computer.
- **2.** Interface Board: The operation between the low computer and machine is completed by the link of the interface boards. It contains 6 parts.

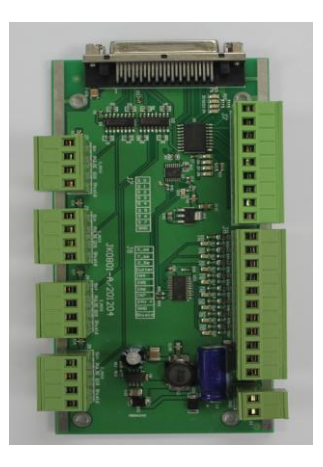

### **Interface board**

- **(1)**. 50-pin data cable jack: The connection between the system and the machine can be completed through 50 pin data transmission cable and line adapter and then the system can sent the movement signal to machine motion actuator.
- **(2)**. Output control terminal:It can control start and stop of the spindle and gear change. Different connection ways refer to different control. You can check the details in the menu notes, "spindle set the option" Help.
- **(3)**. Input control terminal: The input terminal for the machine origin detection switch signal.

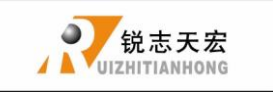

- **(4)**.Power supply terminal: the input terminal for system switching Power Supply. (DC24V 3A)
- **(5)**.Motor drive control terminal: the output terminal for drive control line.
- **3.** 50 pin data transmission cable

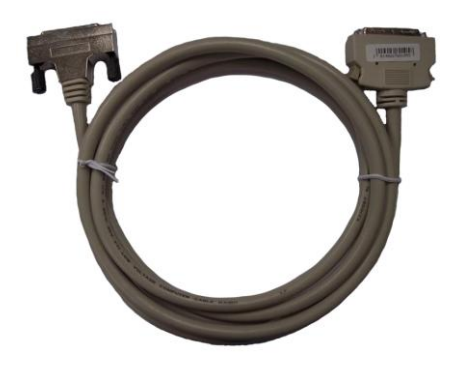

 **4**.USB communication cable

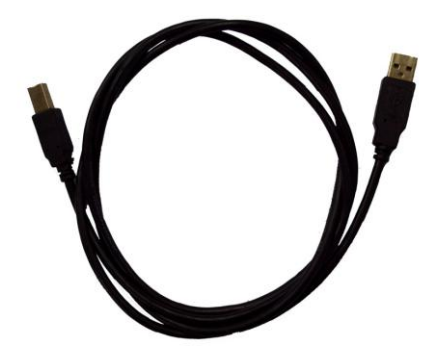

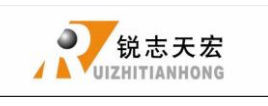

# **2 Instruction to Handle controller keyboard**

# **2.1 Introduction**:

**RichAuto** system handle controller defines 16 operation keys according to the system functional requirements. Each key has one or more functions under different work status;

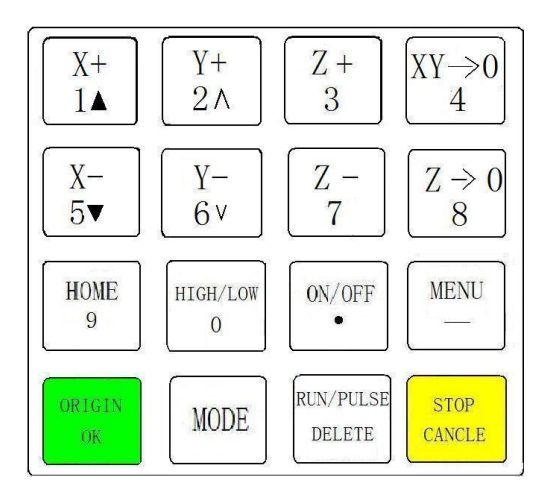

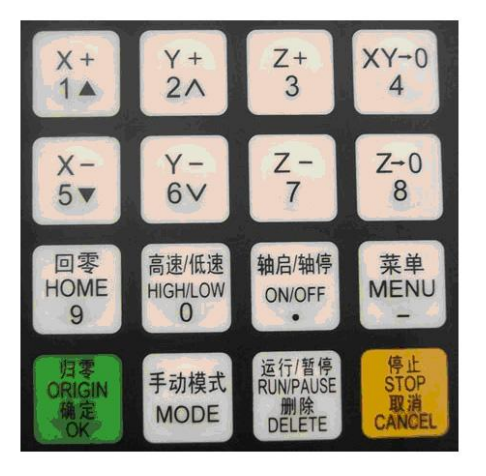

16-key layoutChinese Button really making plans

# **2.2 Usage:**

**RichAuto** control system divided the key's operation into one-touch button operation, and the combined-key operation.

One Touch: Press one button on handheld motion controller.

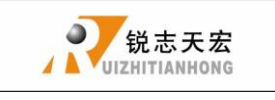

Combined-key operation: Press two buttons at the same time to achieve the operation; The operation step: press one main function key and meanwhile press a second accessibility key, and then release the two keys at the same time to realize the combined-key operation.

**PS:** Commonly used combined-key list:

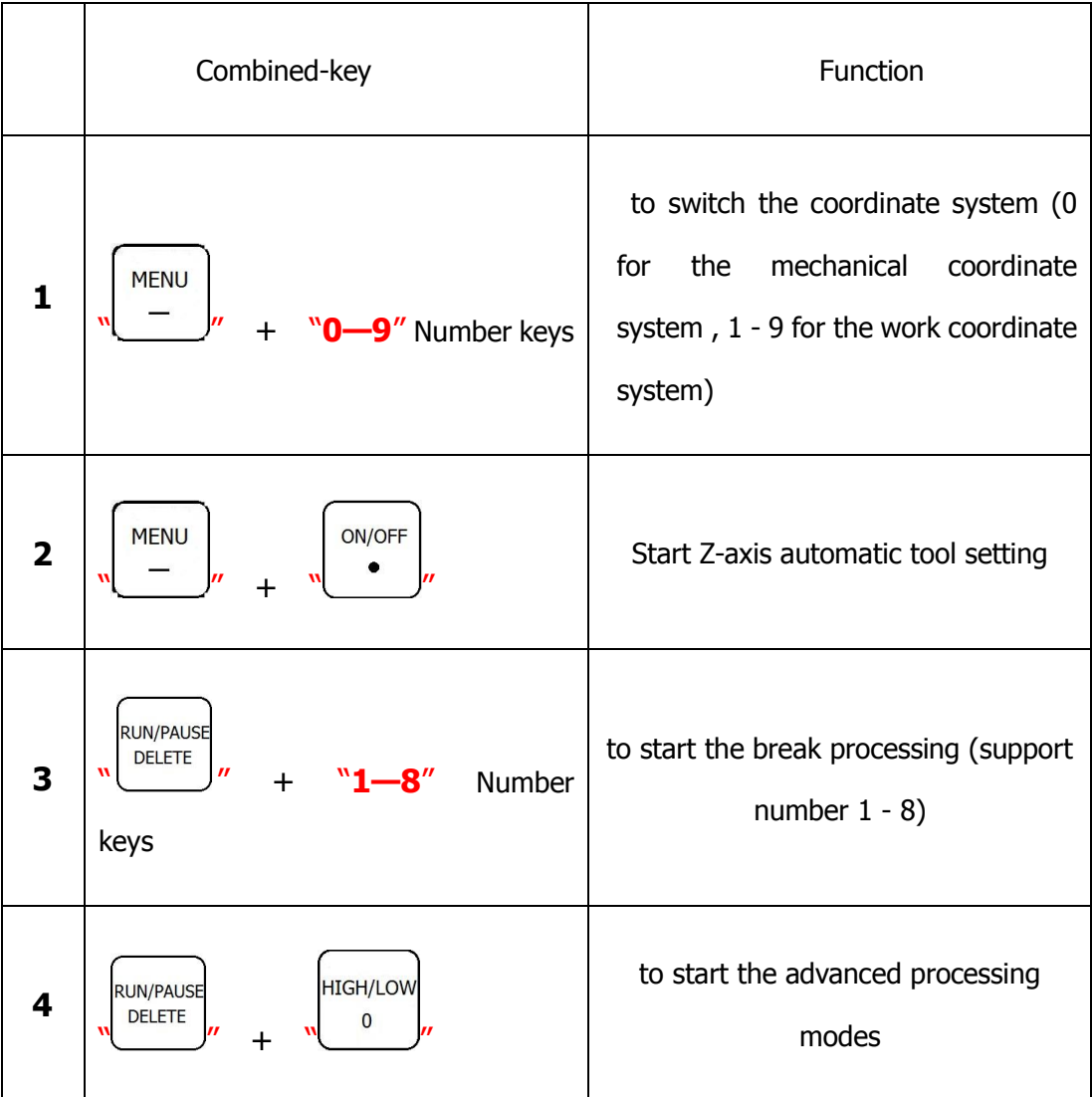

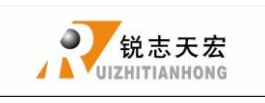

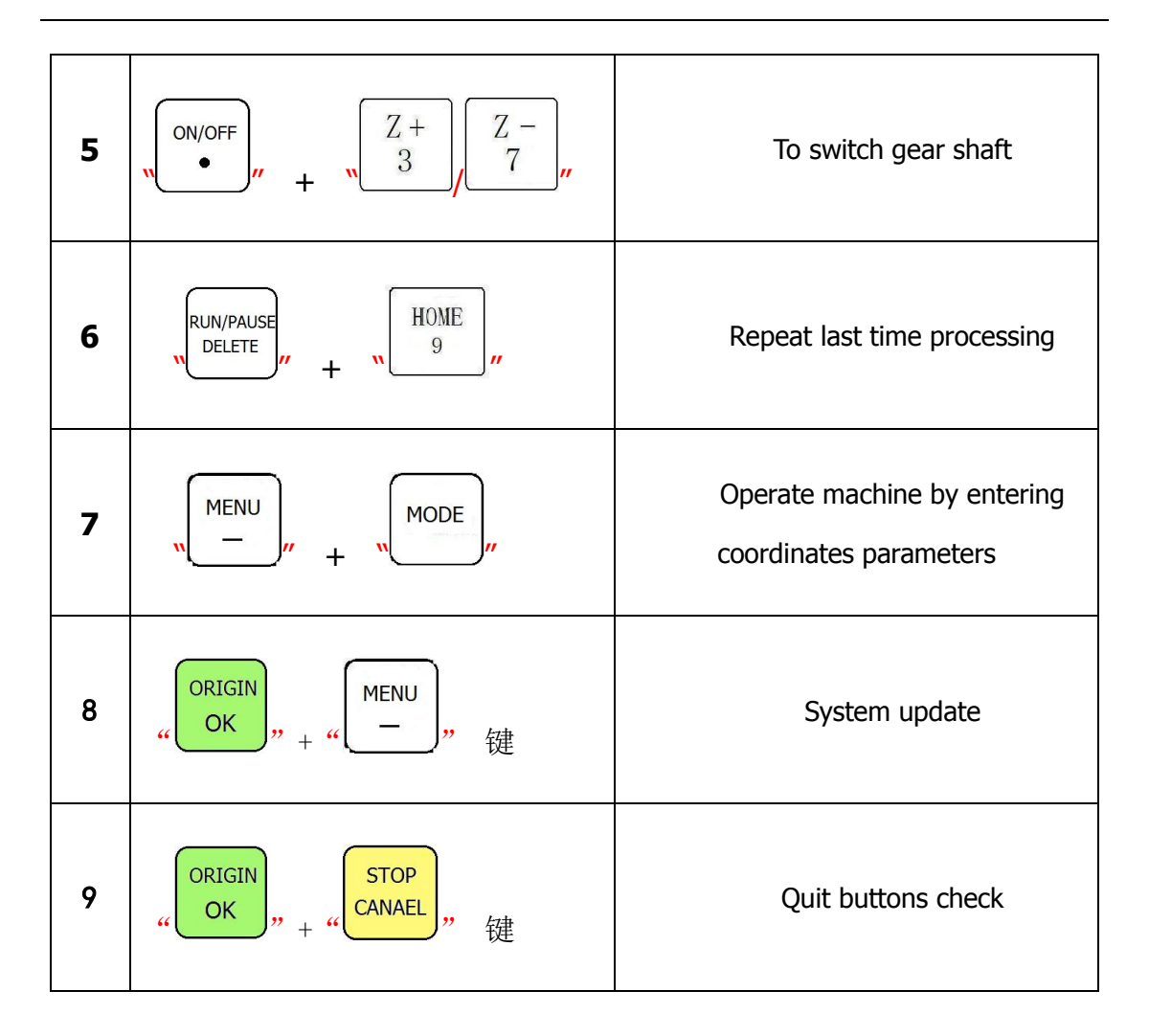

# **2.3 Detail information for key functions**:

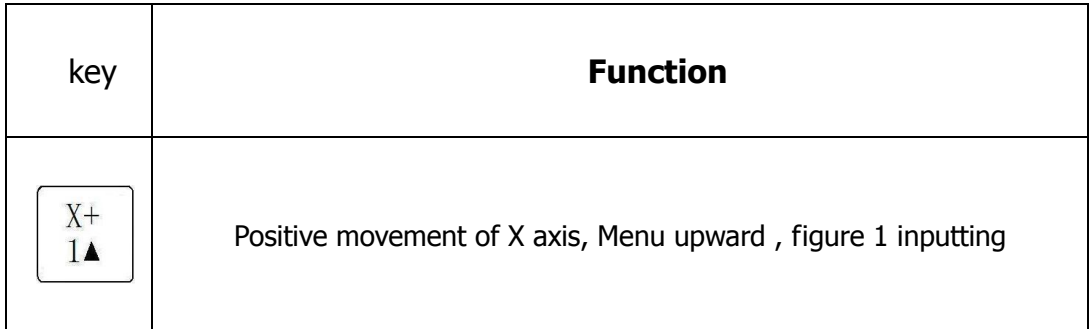

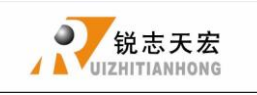

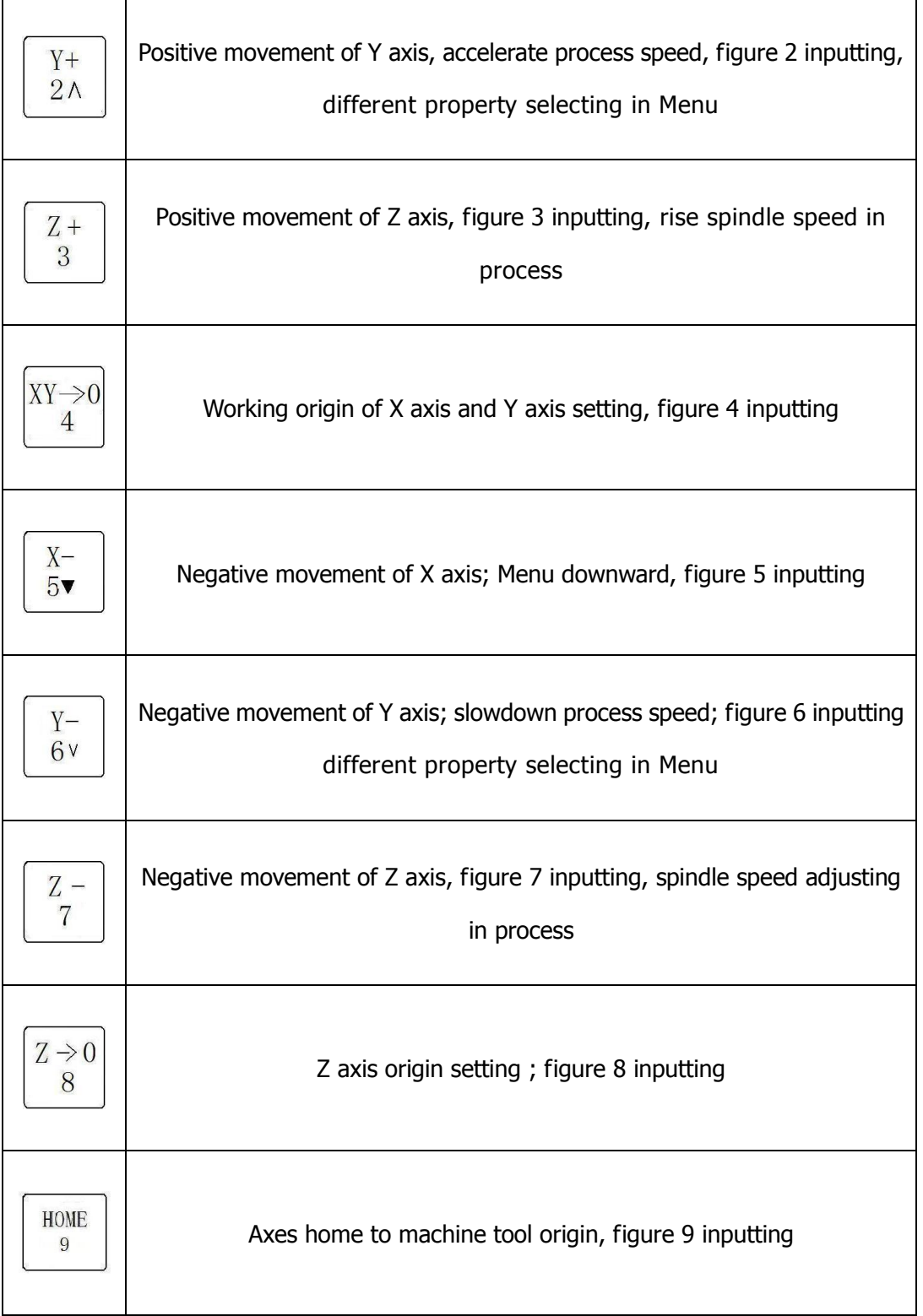

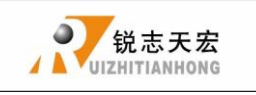

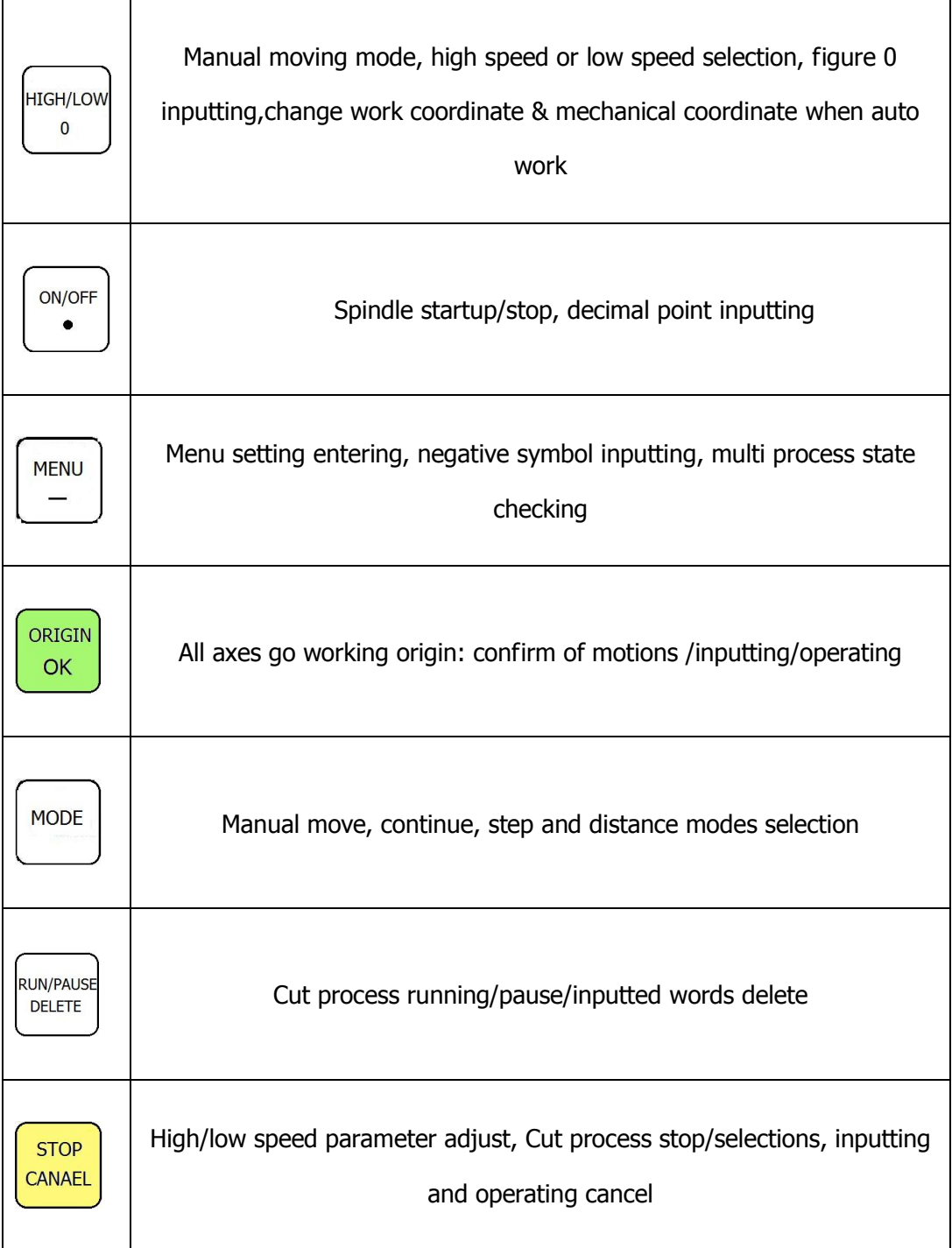

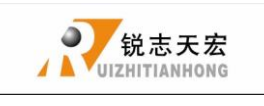

# <span id="page-13-0"></span>**3. Wiring Instructions**

# <span id="page-13-1"></span>**3.1 RichAuto Stepping wiring instructions**

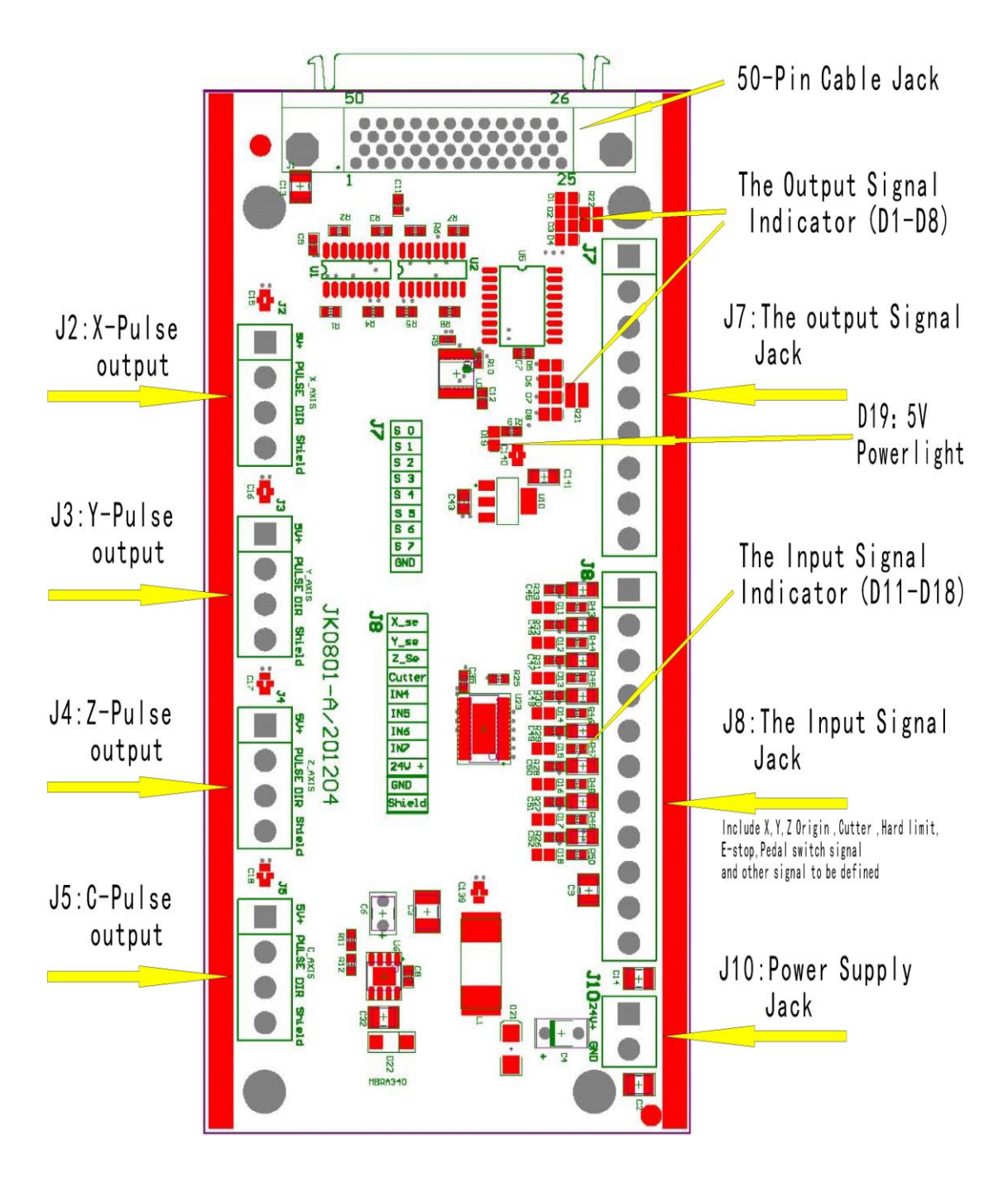

# **3.2 Patch Board I / O Description**

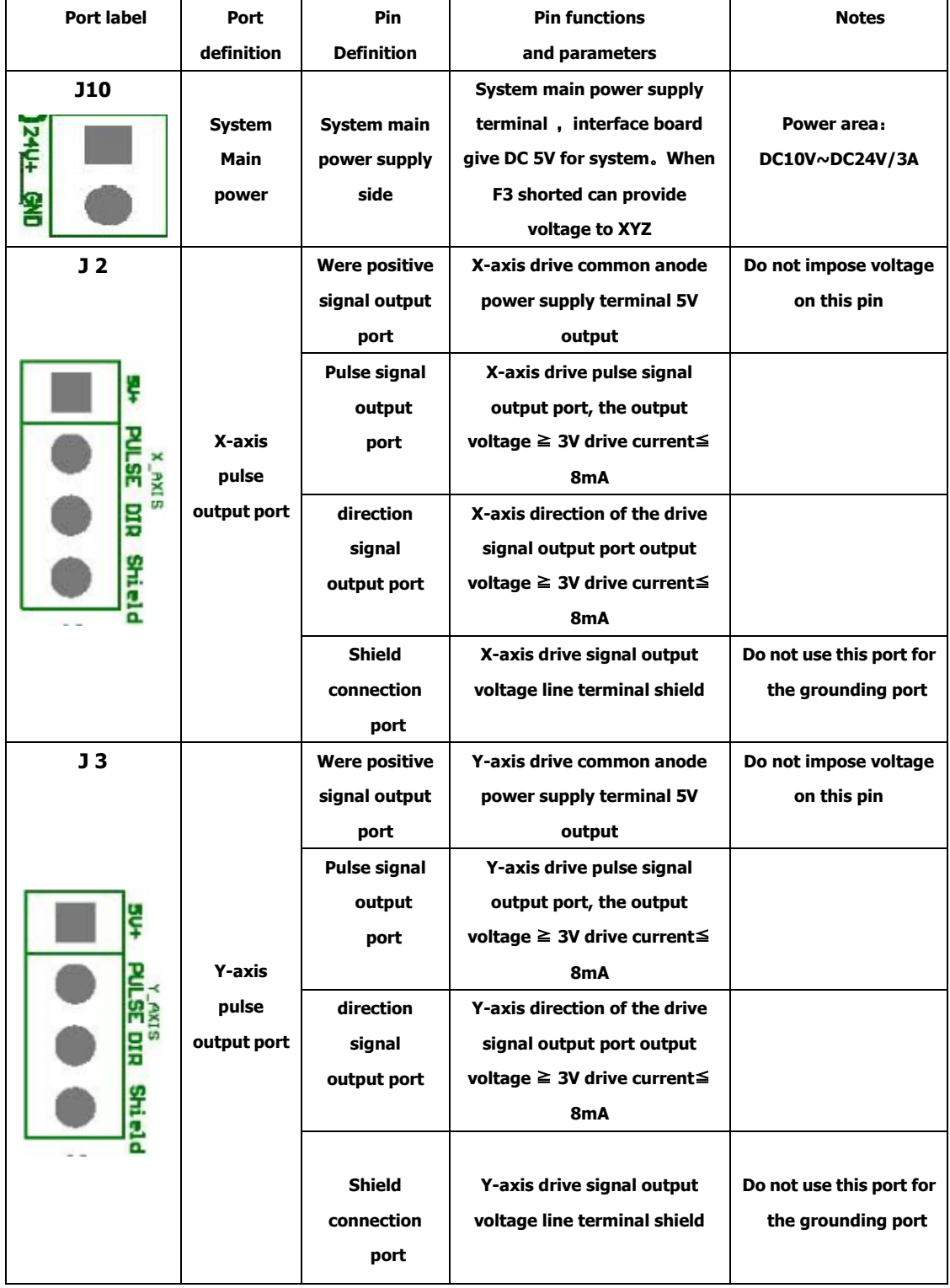

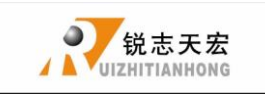

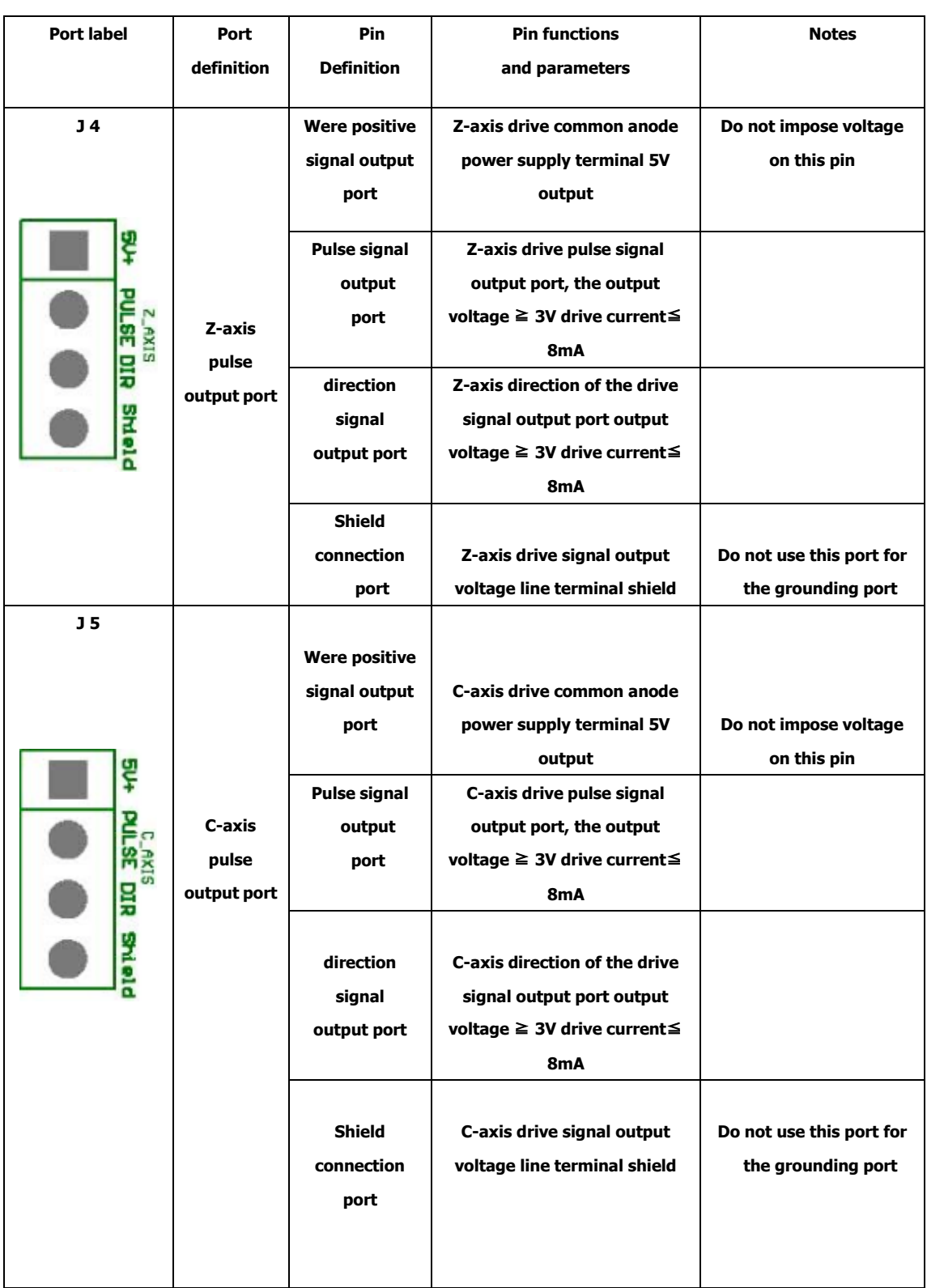

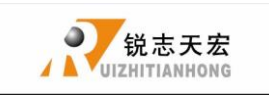

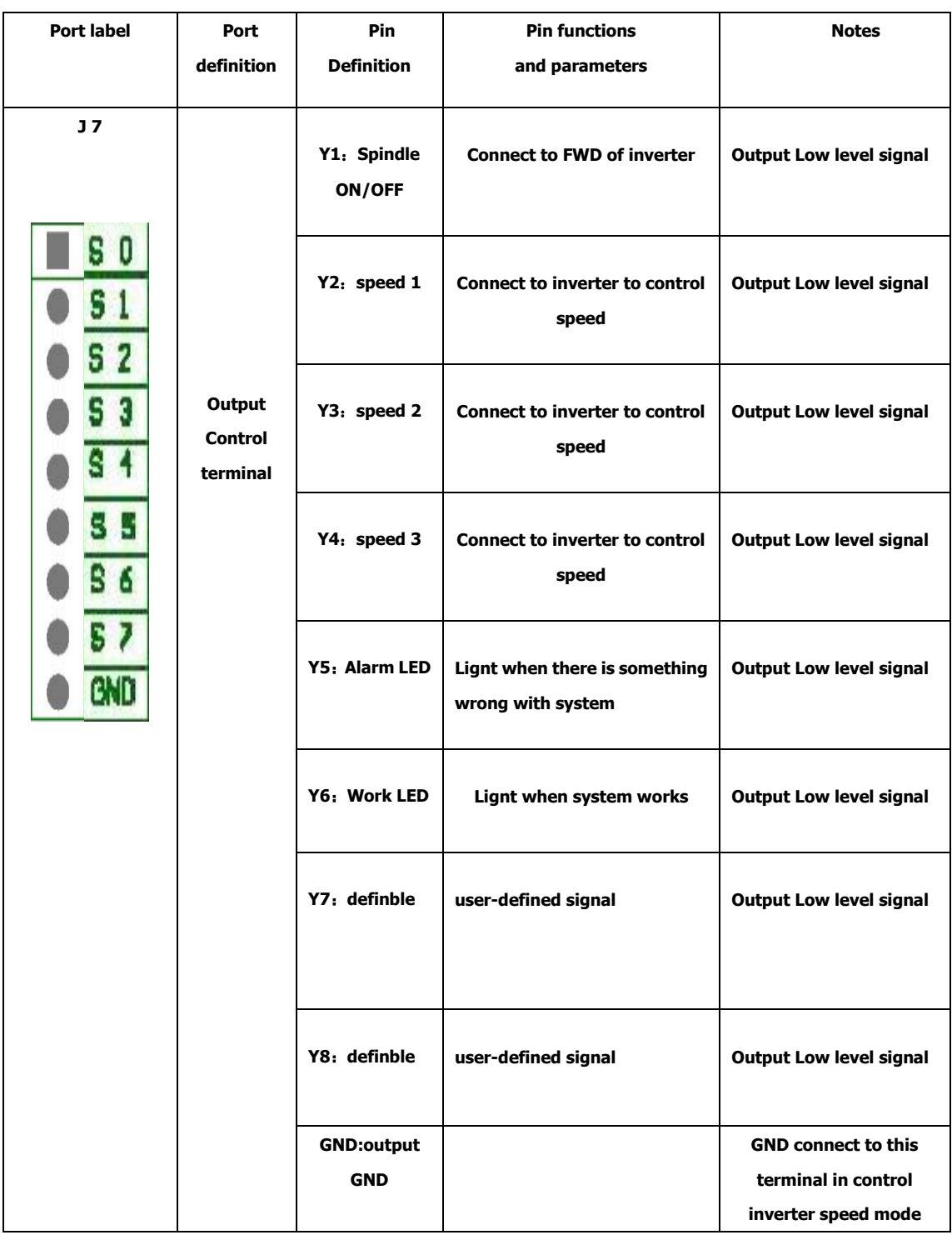

PS: All the pin terminals are for the parties sort the mouth as the first one, the bit serial

extended direction of the arrow.

ADD.: Beijing haidian district shangdi three street jiahua building A308. P.C.: 100085.

Dell: 010-62970368 82923063. Fax: 82920078 URL : www.richnc.com.cn 16

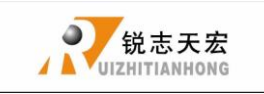

Beijing RuiZhitianhong technology Co.LTD

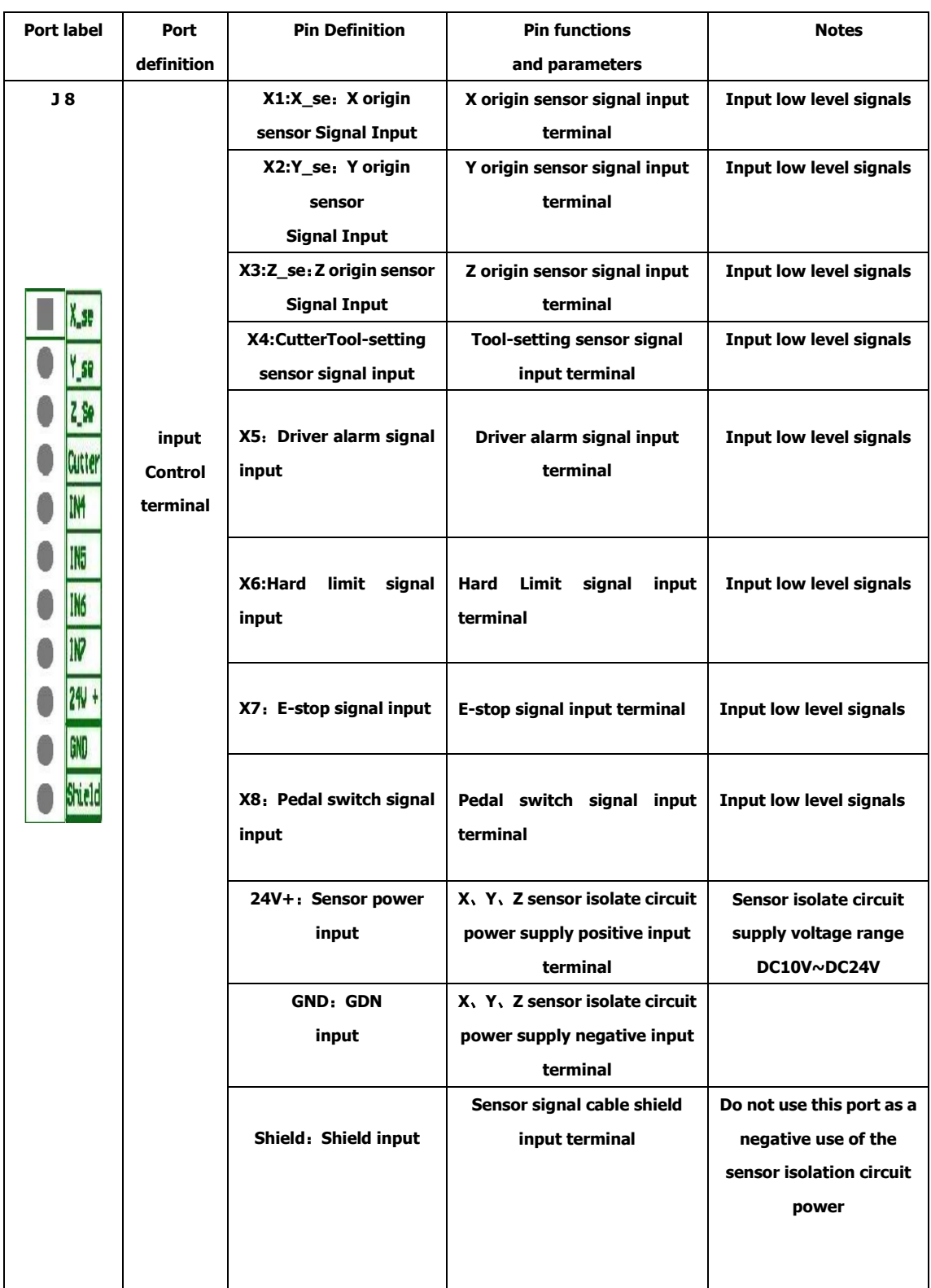

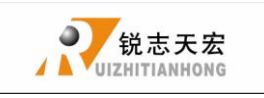

Beijing RuiZhitianhong technology Co.LTD

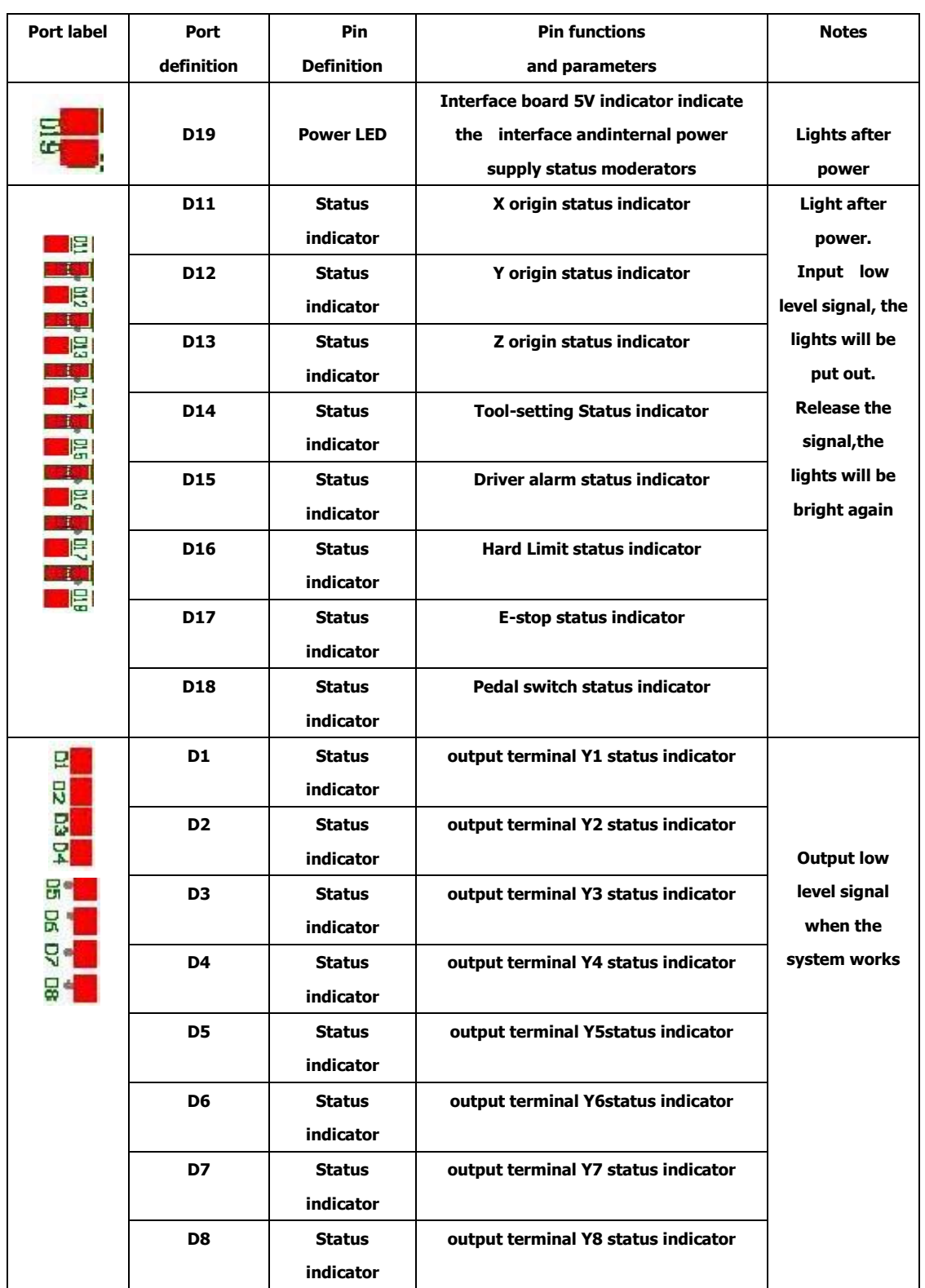

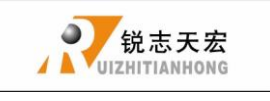

PS: All the pin terminals are for the parties sort the mouth as the first one, the bit serial extended direction of the arrow.

# <span id="page-19-0"></span>**3.3 Hardware Connection**

Installation Requirements: Switching Power (24V 3A) should add a filter to prevent interference with the electric field. If origin detecting switch are different power supply type, the special testing switching power is needed. (24V origin detecting switch is the best choice)

RichAuto control system realizes its control through the connection between the interface board and CNC machine. Interface board terminal can be divided into input terminal and output terminal:

Input terminal includes:

- J8(input control terminals)
- J10 (main power terminals).

Output terminal includes:

- J2 (X axis pulse signal output terminal)
- J3(Y axis pulse signal output terminal)
- J4(Z axis pulse signal output terminal)
- J5(C axis pulse signal output terminal)

J7(output control terminal)

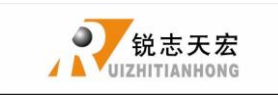

### **Input terminal**

1 Sensor input  $\bigcirc$ Mechanical(Y,Z are the same as X)

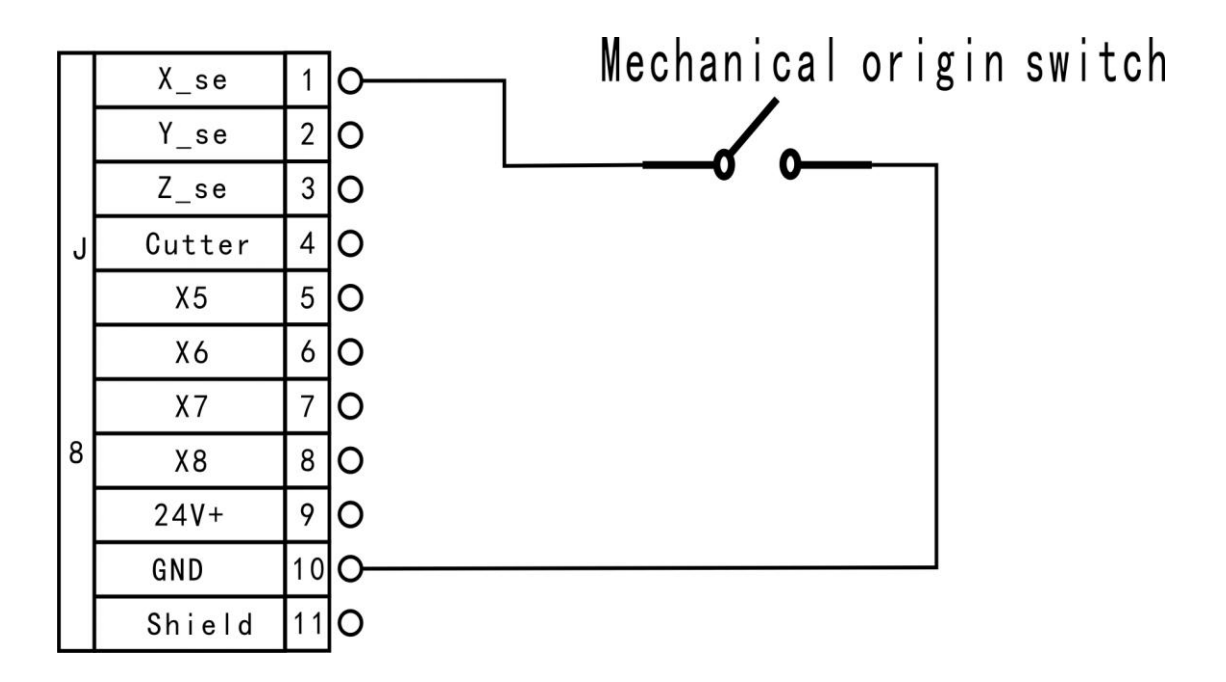

○<sup>2</sup> NPN(NO)**:** Y and Z are the same as X

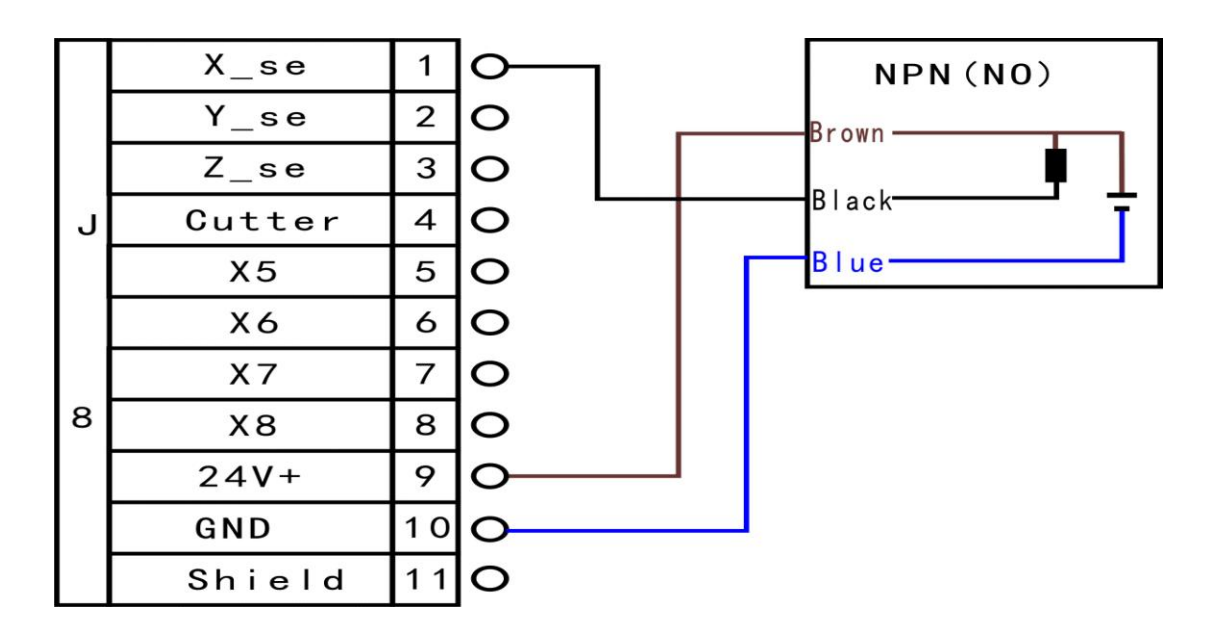

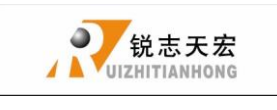

### ○<sup>3</sup> PNP(NO) **:** X and Z are the same as Y

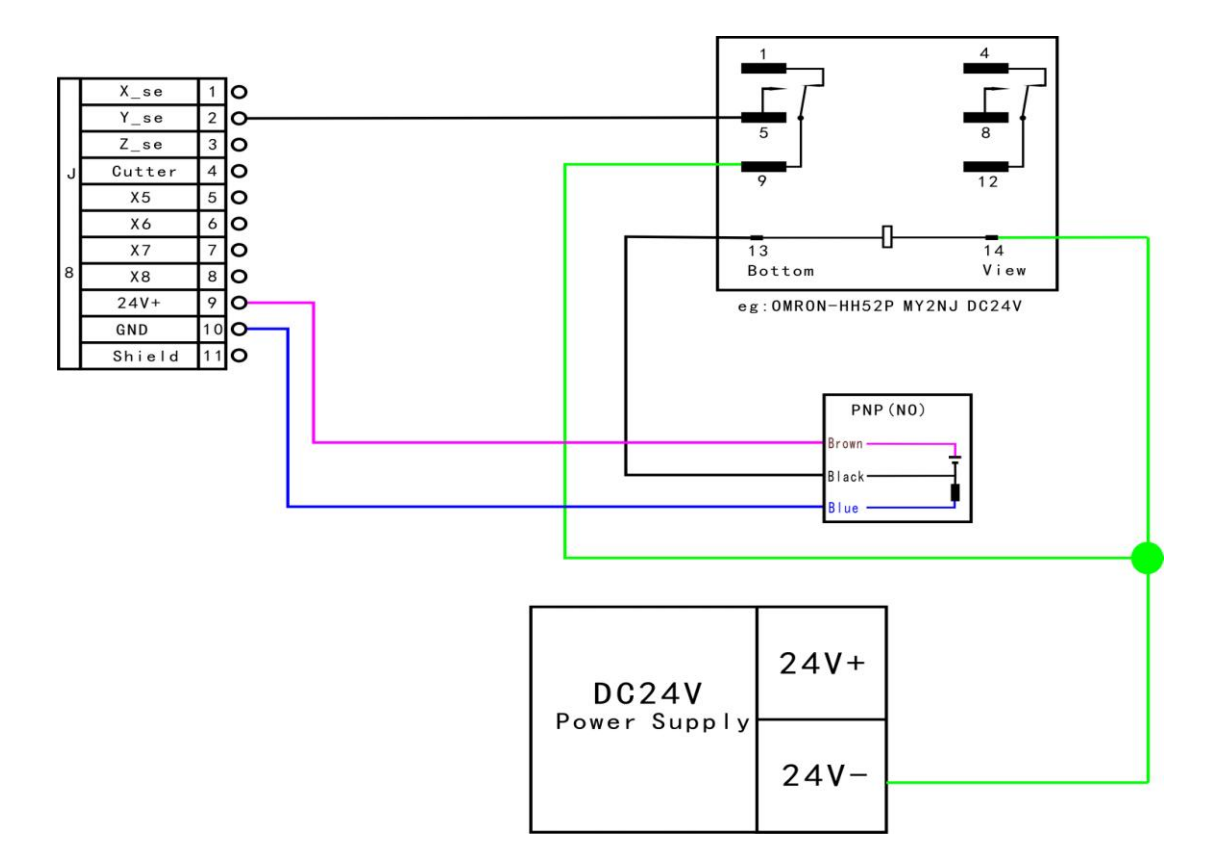

### 2 Tool-setting input:Tool-setting detecting wiring:

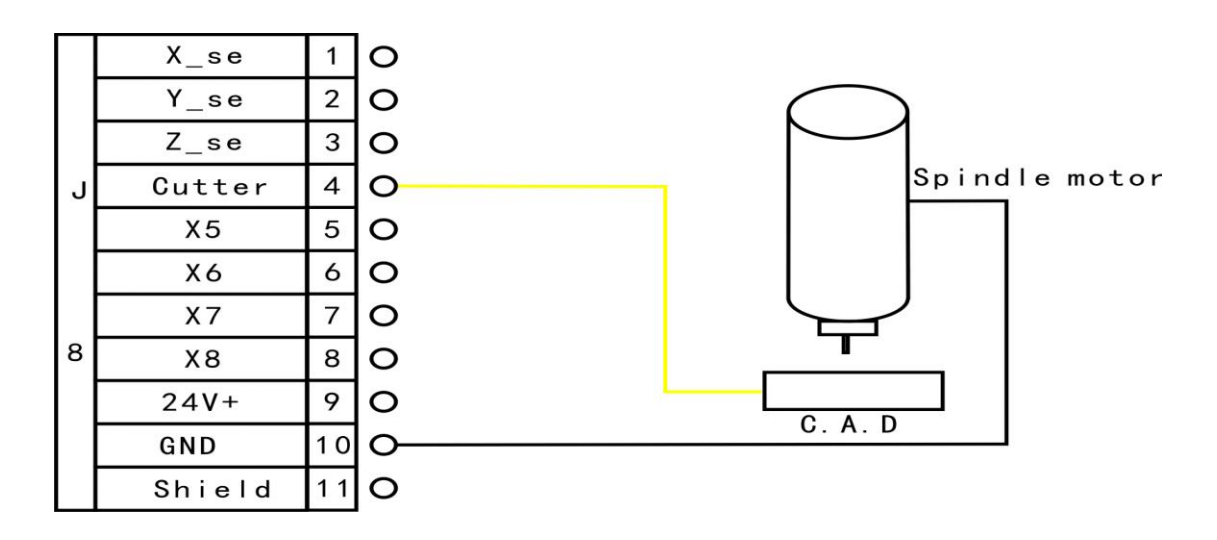

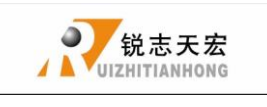

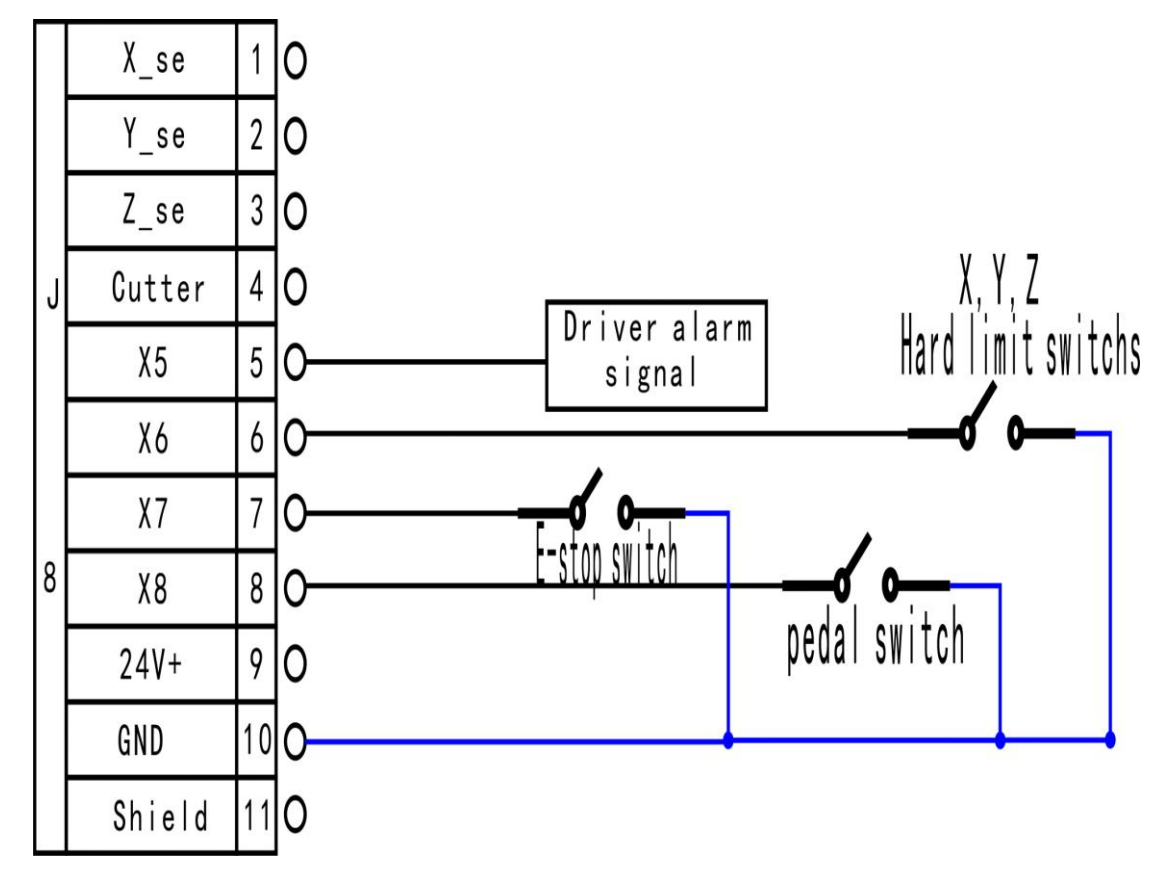

3 X5-X8 Driver alarm,Hard limit,E-stop, Pedal Switch signal

J10 Main power wiring:

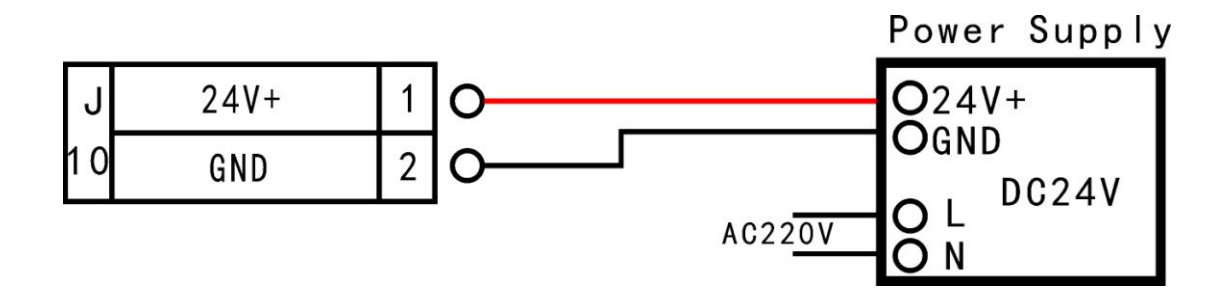

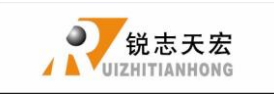

### **Output terminal**

J2 X pulse signal wiring (Y、Z the same as X)

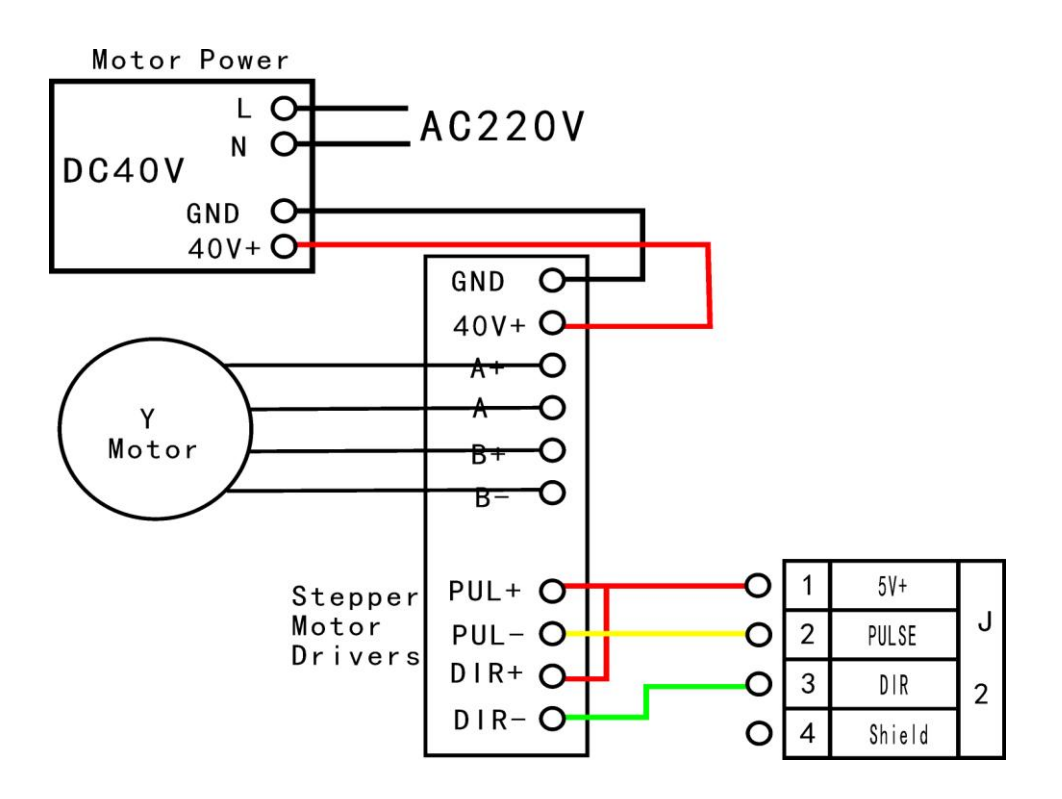

J7 Spindle inverter

2 status: spindle start/stop

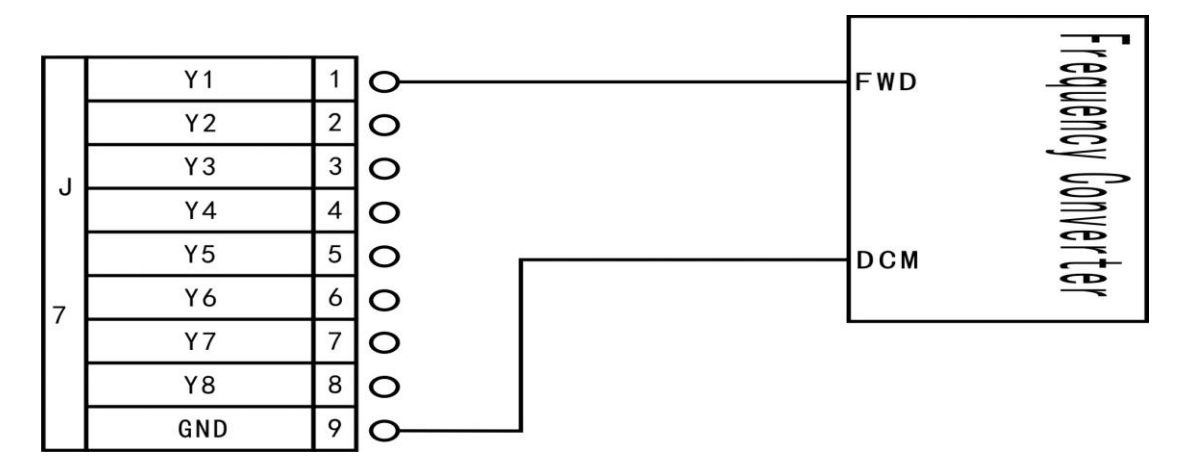

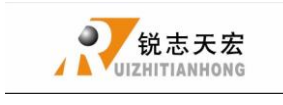

The corresponding spindle setting is:

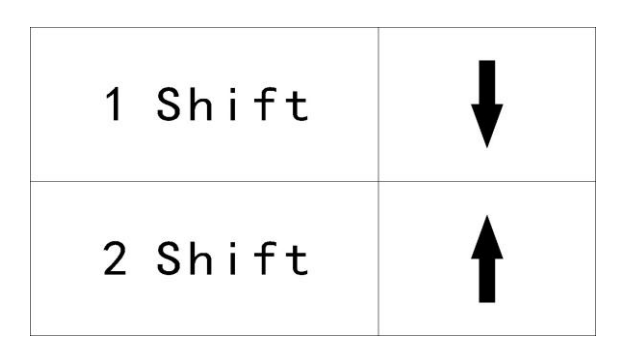

8 status: spindle start---S1—speed 1, S2—speed 2, Sn—speed n, when spindle stop, the screen displays Fn—the speed before spindle stop.

3 lines,8 status

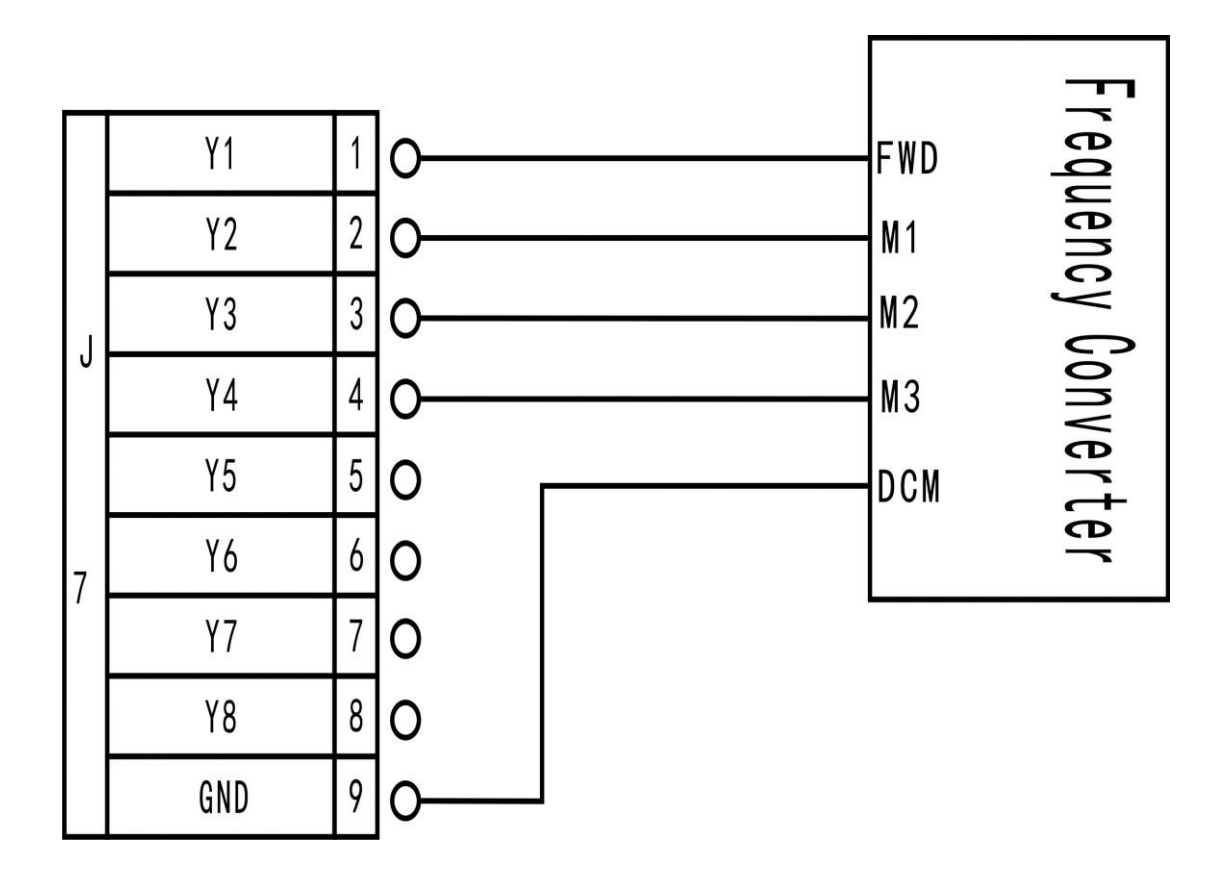

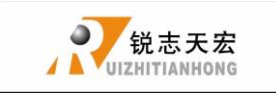

The corresponding spindle setting is:

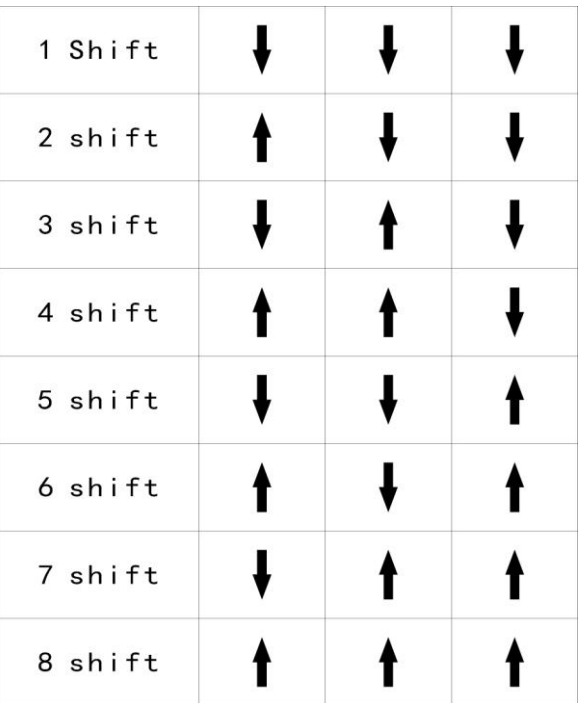

You can completely connect the machine with the control system when the above setting is over.

Output Y5-Alarm LED and Y6-WORK LED:

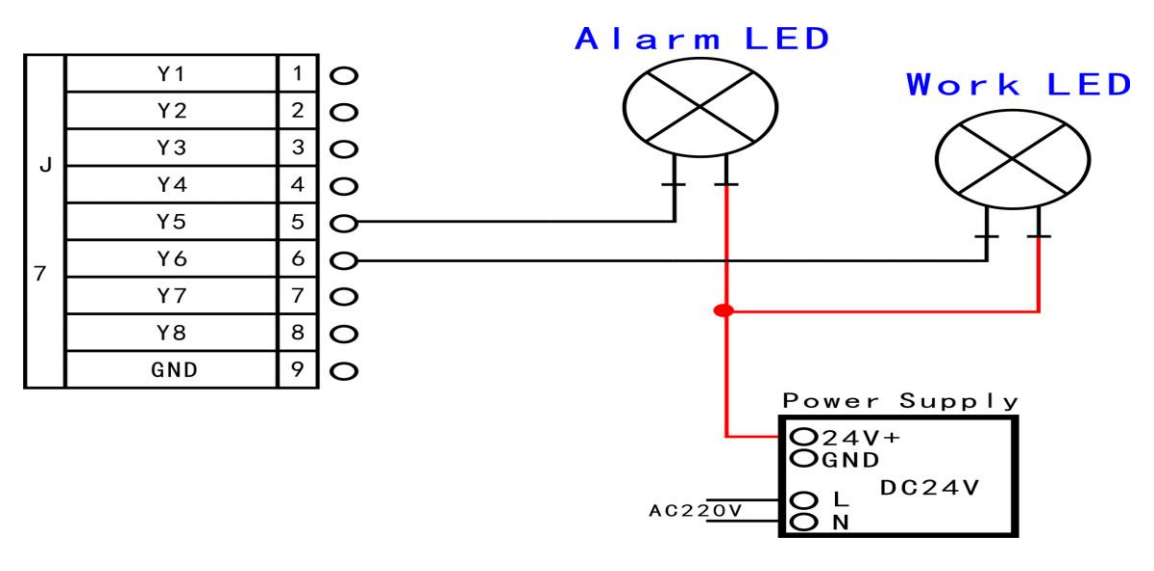

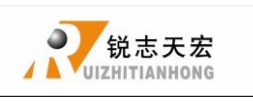

# <span id="page-26-0"></span>**3.4 Commissioning of The Machine and Control System**

- 1) After turn on the power, you can manually run each axis movement and decide the direction. If the direction of movement and definition direction are opposite, you can set to change the motor phase sequence.
- 2) According to the original location of the machine coordinates, you can enter into menu-machine setting-home setting- home direction to reset it.
- 3) Double-press "menu"-manual voltage setup (the upper arrows stand for input voltage) to check whether the home switch is working.

The machine is in good connection if all the above setting is ok.

# <span id="page-26-1"></span>**4. Menu direction**

# <span id="page-26-2"></span>**4.1 Menu category**

According to menu function,RICHAUTO system menu can be divided into: **machine setup**、**auto pro setup**、**system setup**、**operate file**、**version view**,every main menu has corresponding submenus.

# <span id="page-26-3"></span>**4.2 Menu detail**

### **1**.**Machine setup**:

Machine parameter setup is to set machine hardware. This parameter is set by machine producer according to device type. If machine hardware parameter is not change this parameter should not change. If machine user need to change, please dell

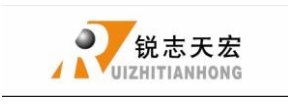

to machine producer.

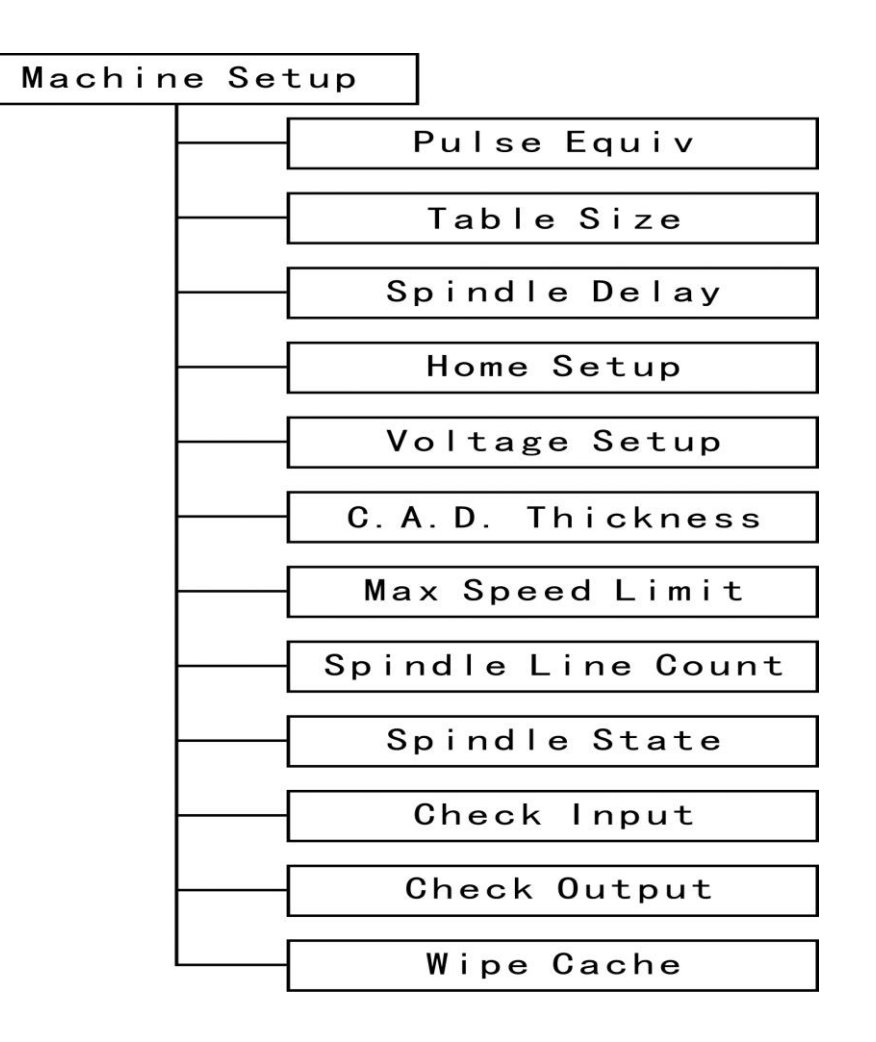

## **Machine setup chart**

### **(1)**.**pulse equiv**:

Control system need to send pulse number when machine move 1 mm, Unit: pulse/mm;Formula = (pulse/r) / (distance/r)r (motor)

Distance/r formula:

Screw drive machine **=** screw pitch \* mechanical transmission ratio

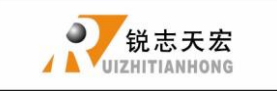

Rack drive machine = rack module  $*$  gear teeth number $* \Pi *$  mechanical transmission ratio setting:

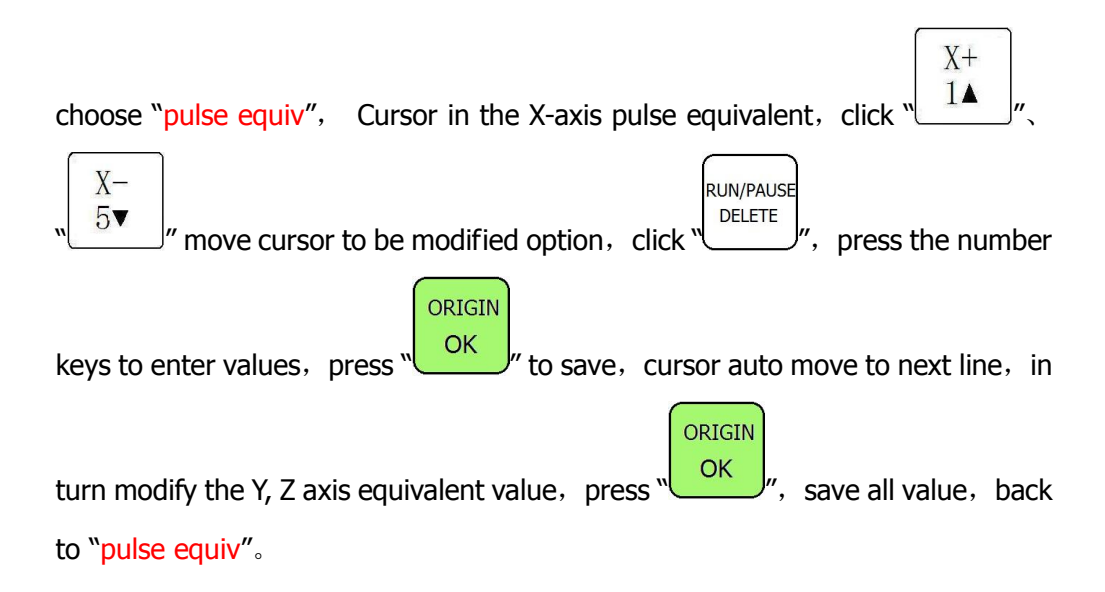

#### **(2)**. **Table Size**

**RichAuto** system make the table size as the soft limit values, in order to prevent machine move over travel, machine size must be less than or equal to the value of the actual motion displacement machine。

setting:

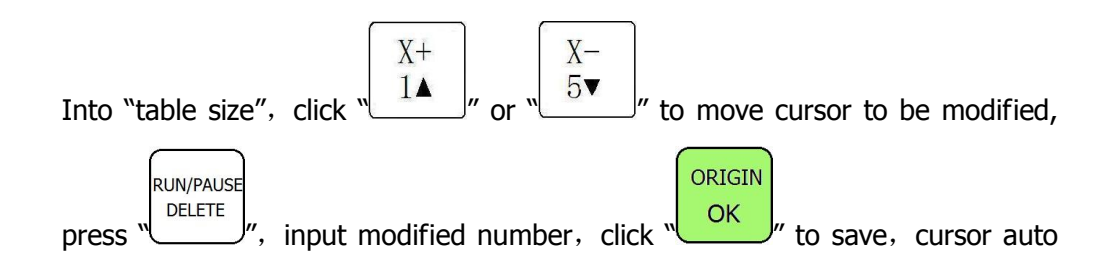

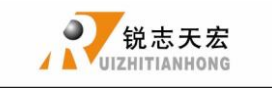

ORIGIN move to next line, in turn change **Y**, **Z** axis values, click  $\frac{CK}{2}$  to save all values, back to "table size".

#### **(3)**. **Spindle Delay**:

Set spindle starting time, unit : ms; This is also set how long system start spindle after read processing file.

#### **(4)**. **Home setup**:

Home speed : set every axis move speed when machine home, system default speed is X.Y: **3000** MM/Minute, Z: **1800** MM/Minute.

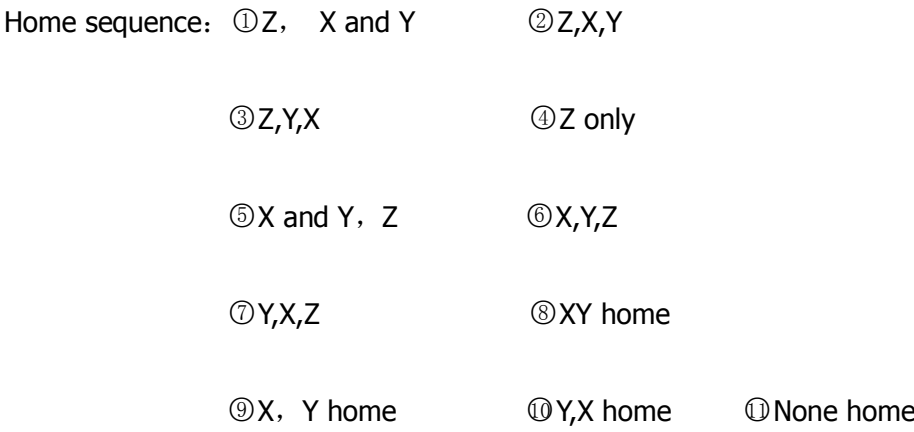

Home direction: set every axis move direction when machine home, this setting depends on the position where home switch in the machine. Such as the return to zero switch installed in the machine positive direction so that home direction should be set "positive". and vice versa.

set: Into "home dir", press "
$$
\boxed{\begin{array}{c}\nX^+ \\
1\blacktriangle\n\end{array}}
$$
" or " $\boxed{\begin{array}{c}\nX^- \\
5\blacktriangledown\n\end{array}}$ " to move cursor to be modified,  
\nADD.: Beijing haidian district shangdi three street jiahua building A308. P.C.: 100085.  
\nDell: 010-62970368 82923063. Fax: 82920078 *URL*: [www.richnc.com.cm](http://www.richnc.com.cm.cm.cm) 29

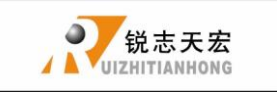

ORIGIN **RUN/PAUS DELETE** press  $\sqrt{\frac{DELETE}{T}}$  to change home direction, click  $\sqrt{\frac{OK}{T}}$  to save change, back to "home dir"。

#### **(5)**. **Voltage setup**:

This used to set input and output signal terminal status, when set ↓ means normal open, the same  $\uparrow$  normal closed.

Upper and under arrows

Upper Arrows stand for input voltage setup:

Set input voltage signal terminal status. Input voltage top 4(0,1,2,3) corresponding to X zero point, Y zero point, Z zero point, tool setting input signal terminal.

Under Arrows stand for input voltage setup:

Set output voltage signal terminal status. Output voltage top 4(0,1,2,3) corresponding to spindle on/off, multi-step 1, multi-step 2, multi-step 3 output voltage status.

Setting mode:

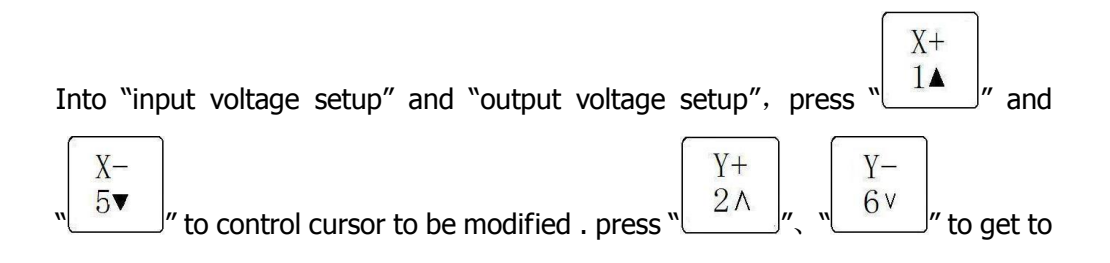

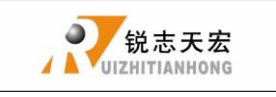

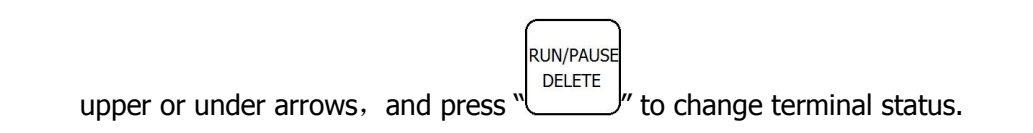

#### **(6)**. **C.A.D. Thickness**:

This thickness should input by actual, when above actual Z axis will cut over, when low to actual Z axis can't touch workpiece. This parameter can only take effect when user use auto tool change function.

#### **(7)**. **Max Spd Limit**:

Set machine top speed, this set can only take effect when machine processing, system default max speed X, Y is "60000000", "Z+" is "1800", "Z-" is "3000".

#### **(8)**. **Spindle Line Count**:

If line=3, Spindle Statues= $2^3$ =8

#### **(9)**. **Spindle Statue**:

When system using multi-step speed to control spindle, user should change this parameter. This parameters must corresponding to spindle output signal terminal wiring sequence. Detail setting please see "spindle setup".

#### **(10)**. **Check Input**

1-3:X,Y,Z home signal4: tool setting input signal

5-8:driver alarm,hard limit,E-stop pedal switch signal

#### **(11)**. **Check Output**

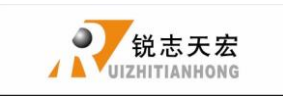

- 1: spindle On/off signal 2-4: Spindle speed signal 5: Driver alarm signal
- 6: work LED signal

### **(11)**. **Wipe Cache**

Clear file fragmentation and error,operate it after system update.

### **2**.**Auto pro setup**:

This set processing parameters and process files read property.

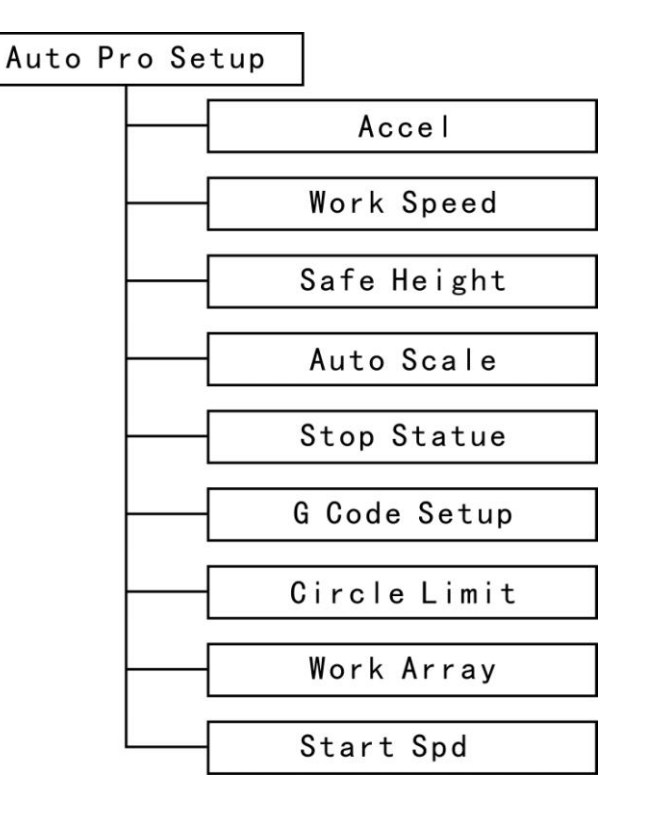

Auto pro setup menu structure

### **(1)** acceleration :

This parameter can improve the ability to handling line and curve motion, unit:

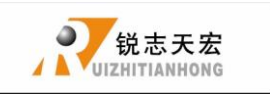

**mm/s <sup>2</sup>**System default **acceleration** is 800.

**(2)** work speed: unit:mm/min

Including work speed and fast speed. system default work spd is 6000;fast spd is 3000.

**(3)** Safe height:

This can tell us how long the file can process. Unit: mm.

**(4)**.Auto scale:

 Auto pro speed=Auto scale\*work speed,it does not affect the fast speed.

**(5)**.Fall scale:

 Include fall down scale and fall hight. system default fall down scale is 0.200,fall hight is 5.000mm. Fall down scale takes effect when the spindle falls to the fall height.

**(6)**.Stop Statue: Setup stop position after auto pro.

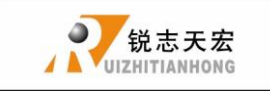

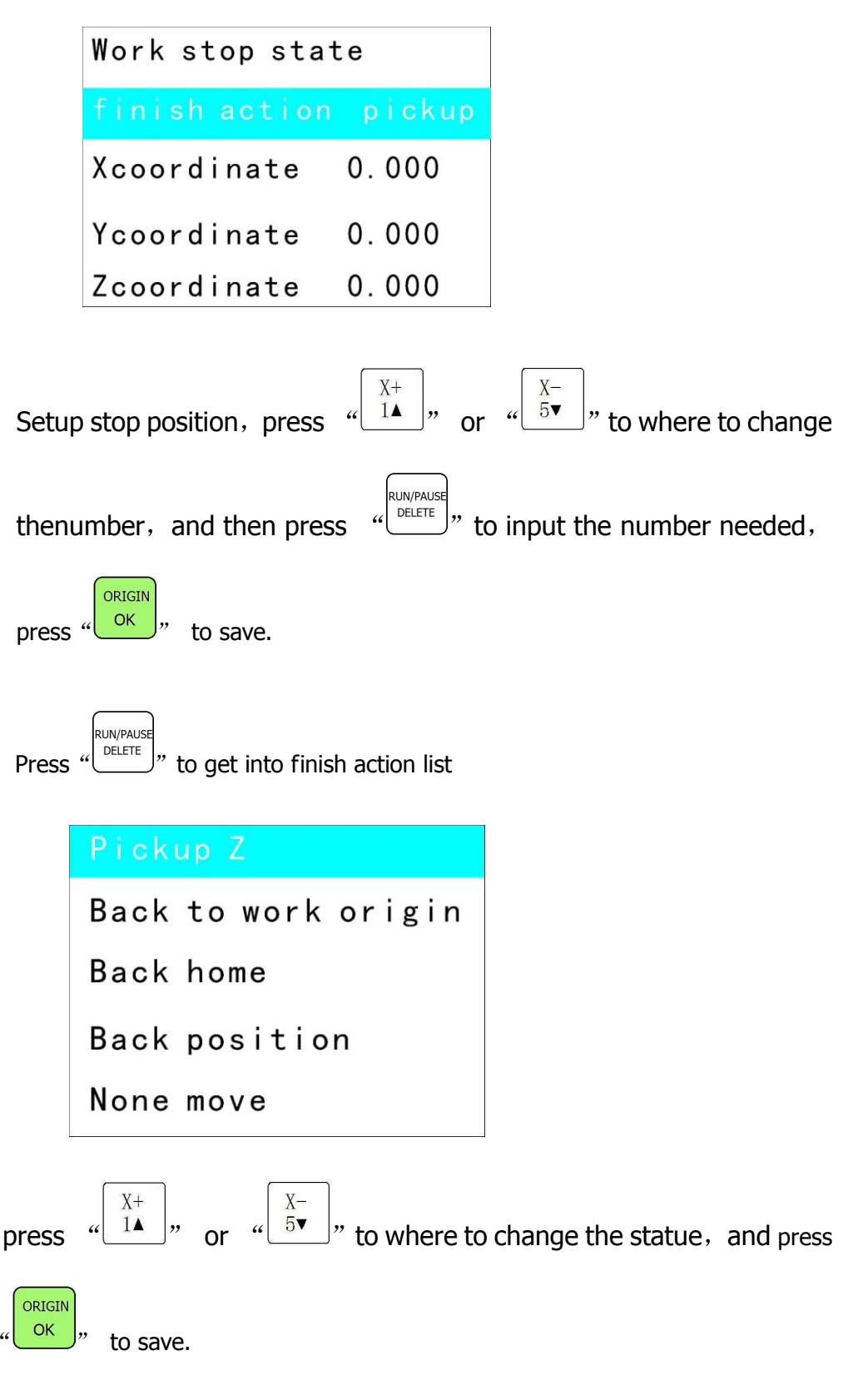

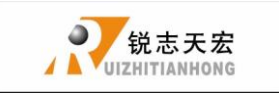

### **(7)**.G Code Setup:

Set special code read configure in G code , such as **M**, **T**, **F**, **I**, **J**, **K** , the detail please see "**G Code Setup**"

**(8)**.Circle Limit:

System default circle limit is 1000.000.

**(9)**.Work Array:

 Setup array parameter,include columncount 、 Rowcount 、 Columnspace 、 Rowspace、Interval(unit:ms).

**(10).**Start Speed: unit:mm/min, System default start speed is 100.000 mm/min.

Reduce the noise of the low-frequency vibration of the motor, machine run

Smooth from Stationary state to the work speed.

#### **3**.**System setup**:

### **System setup menu structure**

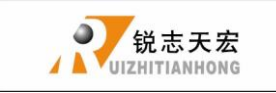

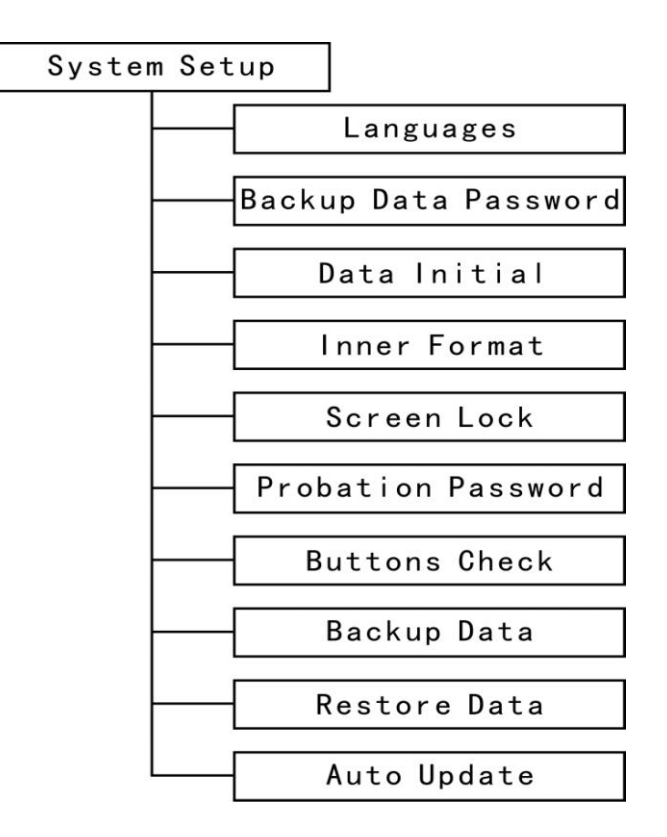

### **(1)**. Languages

Change system display language, choose Chinese and English.

### **(2)**.Backup Data Password

 Prevent customers backup parameters which overwrite the original correct parameters when by misoperation or when the system parameters disorder.

Cancel the password, when the display shows "input new password", do not input any number, and press button "OK".

**(3)**. Data initial

After data initial system parameters will restore factory setting.

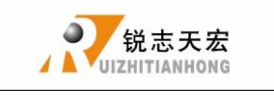

**(4)**. Inner format:

Clean up inner files.

**(5)**. Screen Lock

The screen will lock when the time reachs to the number you setup, and then input the password to unlock the screen.

**(6)**. Probation password

You can get a 20-digit-password from the website of ourcompany.

**(7)**. Buttons check

Test the validity of the keyboard keys. Into test interface, the screen displays highlights when key take effect, no highlights when key is broken. Press "ok"+ "cancel" to quit.

**(8)**. Backup Data

Back up menu parameters, format system can't effect this.

**(9)**. Restore Data

Restore backup data to system.

**(10)**. Auto Update

Update system online. Support the extension **\*\*\*\*\*\*.PKG** update file.

#### **4**.**Operate File**

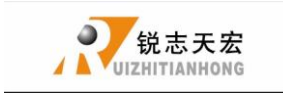

### **Advanced pro setup menu structures**

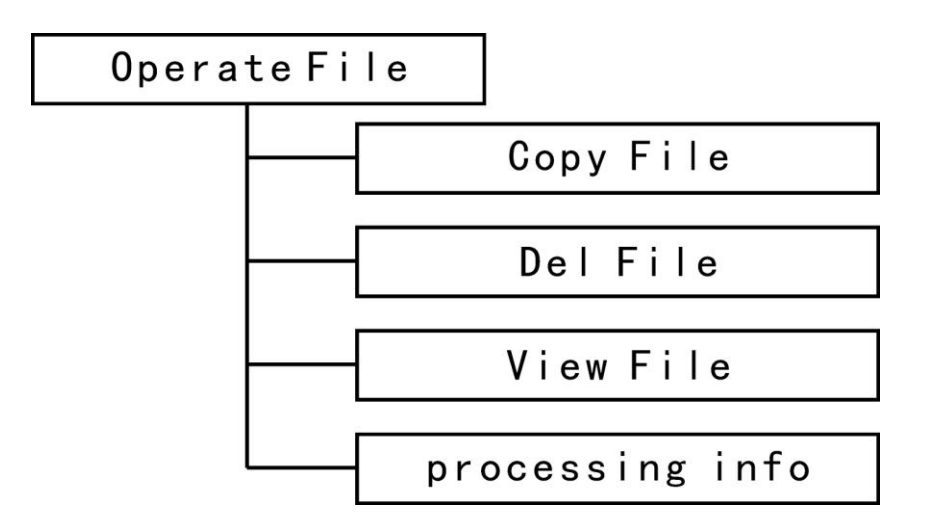

### **(1)** Copy File

Copy files of U disk to Inner.

**(2)** Delete File

Delete files of inner.

**(3)** View Flie

View the files of U disk and inner.

**(4)** Processing information

Statistical the number of files processing successfully.

# **PS:Plesae pull out the U disk correctly after copying files from computer,if not,the controller may not recognize the U disk.**

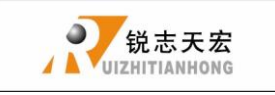

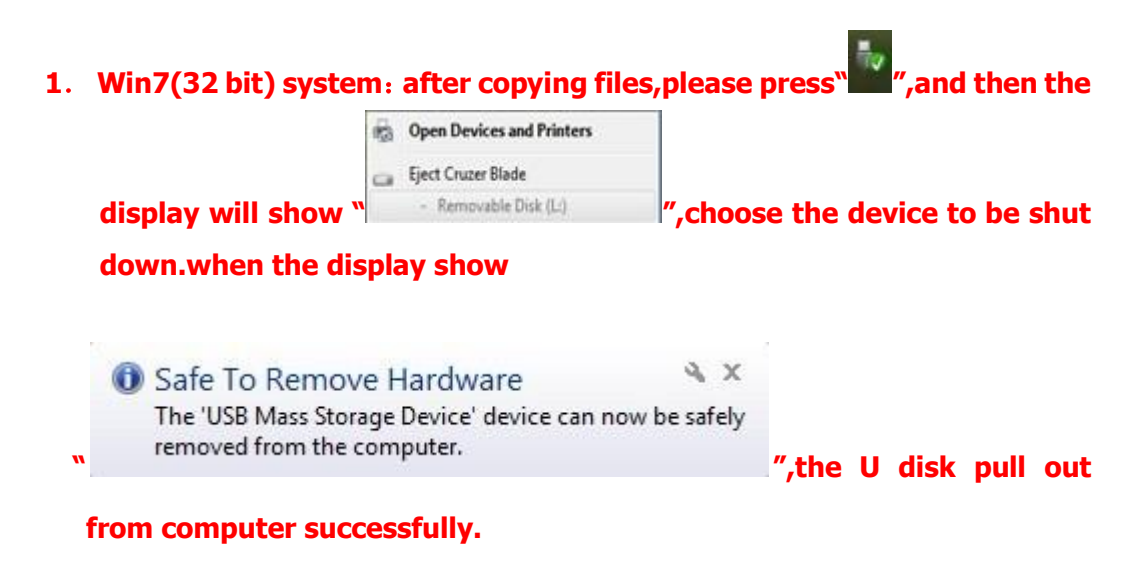

**2**.**Win XP system**:**after copying files,please press" ",and then the display will show "** Safely remove USB Mass Storage Device - Drive(Ht) **"**, choose the device to be shut down.when the display show "<sup>Safely Remove Hardware,"</sup>, the U disk pull out **from computer successfully.**

### **5**.**Version View**

Include: ① Product ID eg: A0020112 ② Soft Version eg: A1.497

- ○<sup>3</sup> Emergency Version eg:A1.470 ○<sup>4</sup> Update Version eg:P1.440
- **⑤ Soft type ● ●6 Hardware type**

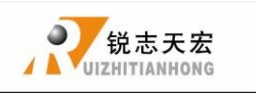

# <span id="page-40-0"></span>**5. Machine operation**

## <span id="page-40-1"></span>**5.1 Return home**

The handle will prompt "All Axis home"、"Z home only"、"none axis home" after starting, choose anyone you want.

In some cases, such as after the last normal shutdown, reboot and continue last operation, users don't need to reset machine, choose "none axis home". That is because when system quit, it is auto save coordinate value.

## <span id="page-40-2"></span>**5.2 Import processing files**

Before processing, generally we should import files. There is 2 ways : U disk, inner file process.

- 1. Directly import processing files to U disk, we can be run.
- 2. Downloading files into handle by U disk.

## <span id="page-40-3"></span>**5.3 Manual processing operation**

Manual processing is means we control machine through keyboard. The same we can change operation speed and grid setting. After return home, system into manual status, the screen displays:

Y axis: 1200.00

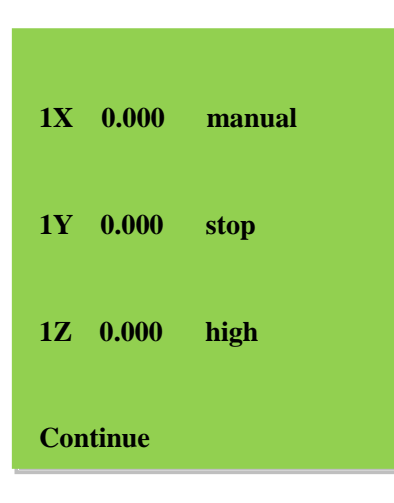

 $\bullet$ 

锐志天宏 **UIZHITIANHONG** 

### 1. Manual operation speed adjust

There is two modes: high speed and low speed. We can change mode by

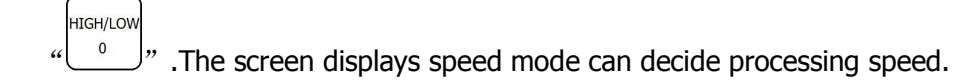

Speed adjust: in manual mode, press "cannel" to set the current speed mode. If current speed is low speed, it displays as followed: Low spd, mm/min X axis: 1200.00

 Z axis: 600.00  $X +$  $X -$ The cursor in X axis low speed mode , press  $\sqrt[n]{\begin{array}{c} 14 \end{array}}$  , and  $\sqrt[n]{\begin{array}{c} 5 \end{array}}$  move cursor and ORIGIN **RUN/PAUSE** to be modified , press " $\left( \frac{\text{otherwise}}{2} \right)$ " that we can change value, press " $\left( \frac{\text{OK}}{2} \right)$ " to save,

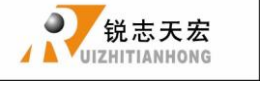

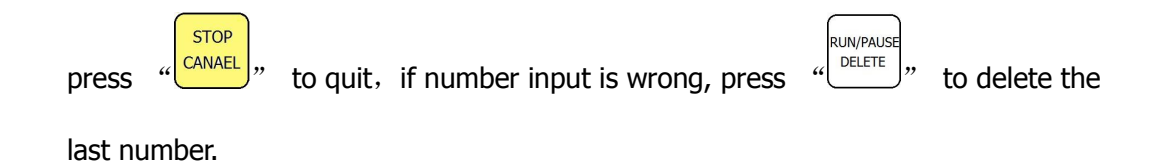

In order to ensure the accuracy of processing and debugging, the system introduces the concept of grid. Other systems also call it minimum feed. Its range is: 0.05mm-1.0mm. when user change mode to step, machine will move by grid.

High speed mode setting is the same as low speed mode.

### 2. Manual processing mode

 In order to meet manual movement in different situation, this system provides 3 **MODE** motion modes: continuous, step, distance. We can change mode by  $\mathbb{C}$ . The bottom of the screen can display which mode system is on.

1) Continuous motion mode

This mode is no special data control, in this mode, press direction key ( $\frac{14}{14}$ 

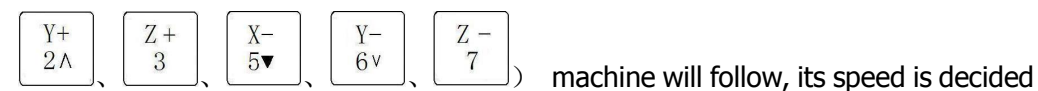

 $X+$ 

by current speed mode.

Notice : if user press key's time is too short (shorter than  $0.5s$ ), immediately lift buttons, machine will auto move to the nearest grid. It is always stop on grid when this motion mode is over. This motion mode is suitable for crude regulation machine coordinate situation.

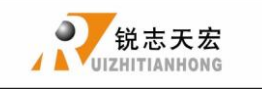

## 2) Step motion mode

This mode is always run in low speed, move a grid per  $0.5$  second, its grid distance is decided by current speed mode. This motion mode is suitable for tool adjust or precise adjust machine coordinate situation.

## 3) Distance motion mode

This mode is run by distance which user is set. When user press directory key

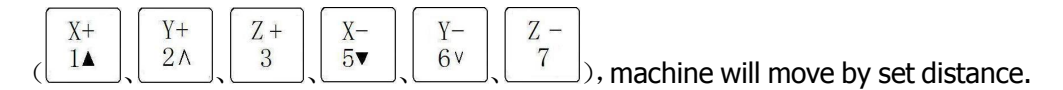

Notice: Grid can't effect to this motion. It will move by set distance, can't move to grid point.

If user want to change distance, please change to distance mode, re-enter distance value is ok.

# <span id="page-43-0"></span>**5.4 Automatic machining operation**

Auto processing is means system deal files in U disk and inner by command, this is also called file processing。Before auto processing, the parameters in system and machine must be correctly set.

Steps:

## 1) Determine the origin of the workpiece

ADD.: Beijing haidian district shangdi three street jiahua building A308. P.C.: 100085. Dell: 010-62970368 82923063. Fax: 82920078 URL : www.richnc.com.cn 43 The origin of the coordinate of XYZ in the processing program is the origin of

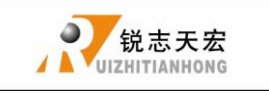

workpiece. Before processing, we should connect the situation to the actual . The operation is as followed:

Move the machine to the situation where the file start processing. Press 
$$
\sqrt{\frac{XY\rightarrow 0}{4}}
$$
, to set the origin of X Y axis, press  $\sqrt{\frac{Z\rightarrow 0}{8}}$ , to set Z axis. If used tool setting function, its no need to press  $\sqrt{\frac{Z\rightarrow 0}{8}}$ , to set origin, the key combination of tool setting is  $\sqrt{\frac{MENU}{T}} = \sqrt{\frac{N(VV)}{T}}$ .

## 2) Choose processing files

**RUN/PAUS** After determining the origin of workpiece, press  $\sqrt{\frac{DELETE}}$ , the following dialog box appears:

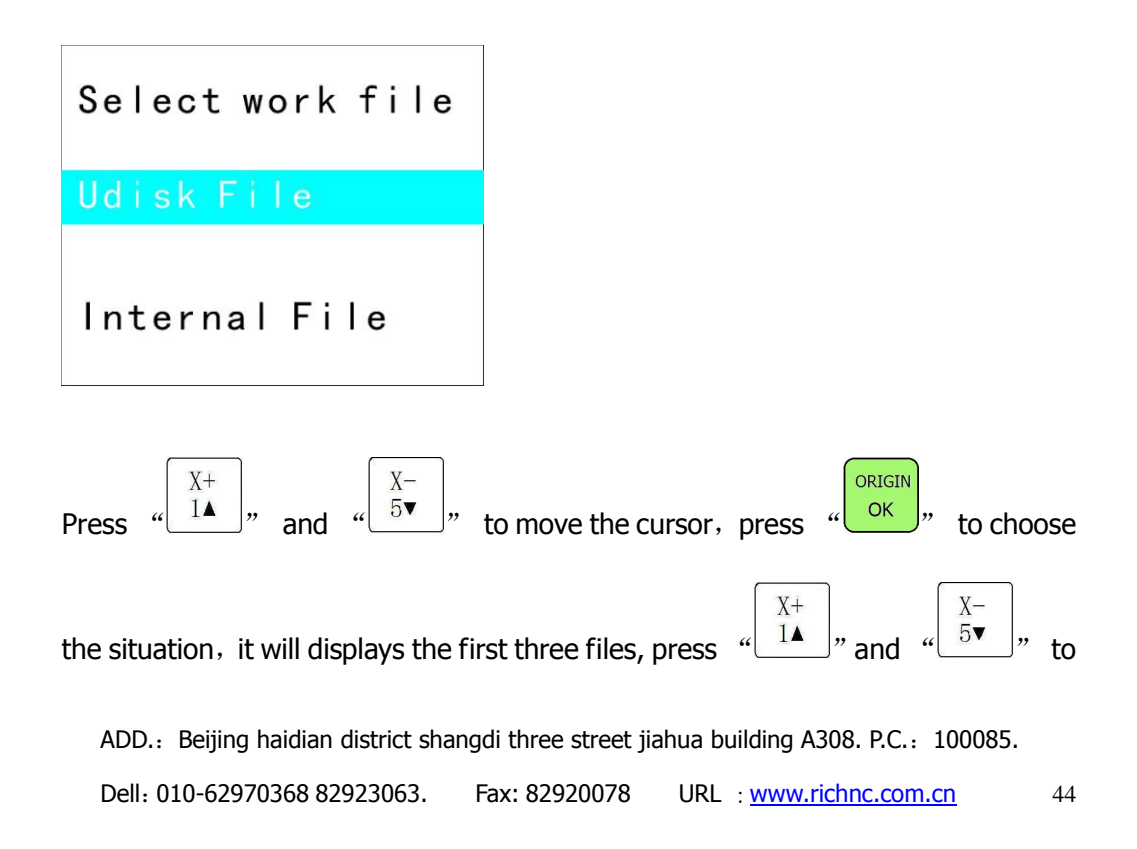

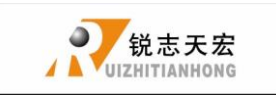

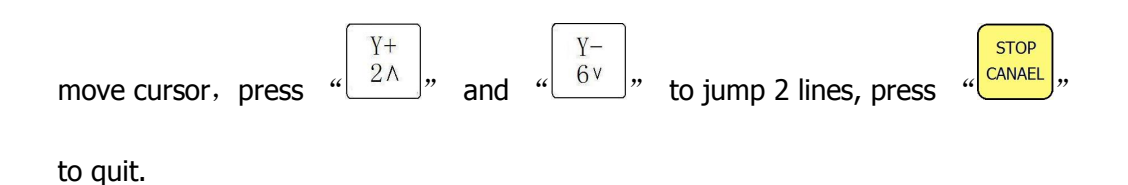

## 3) Processing parameters setting

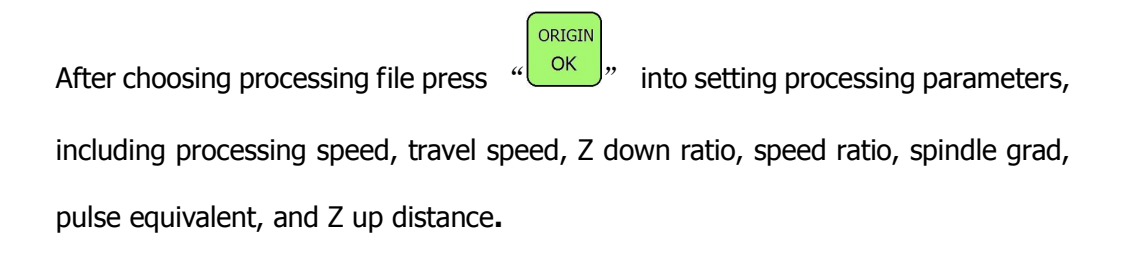

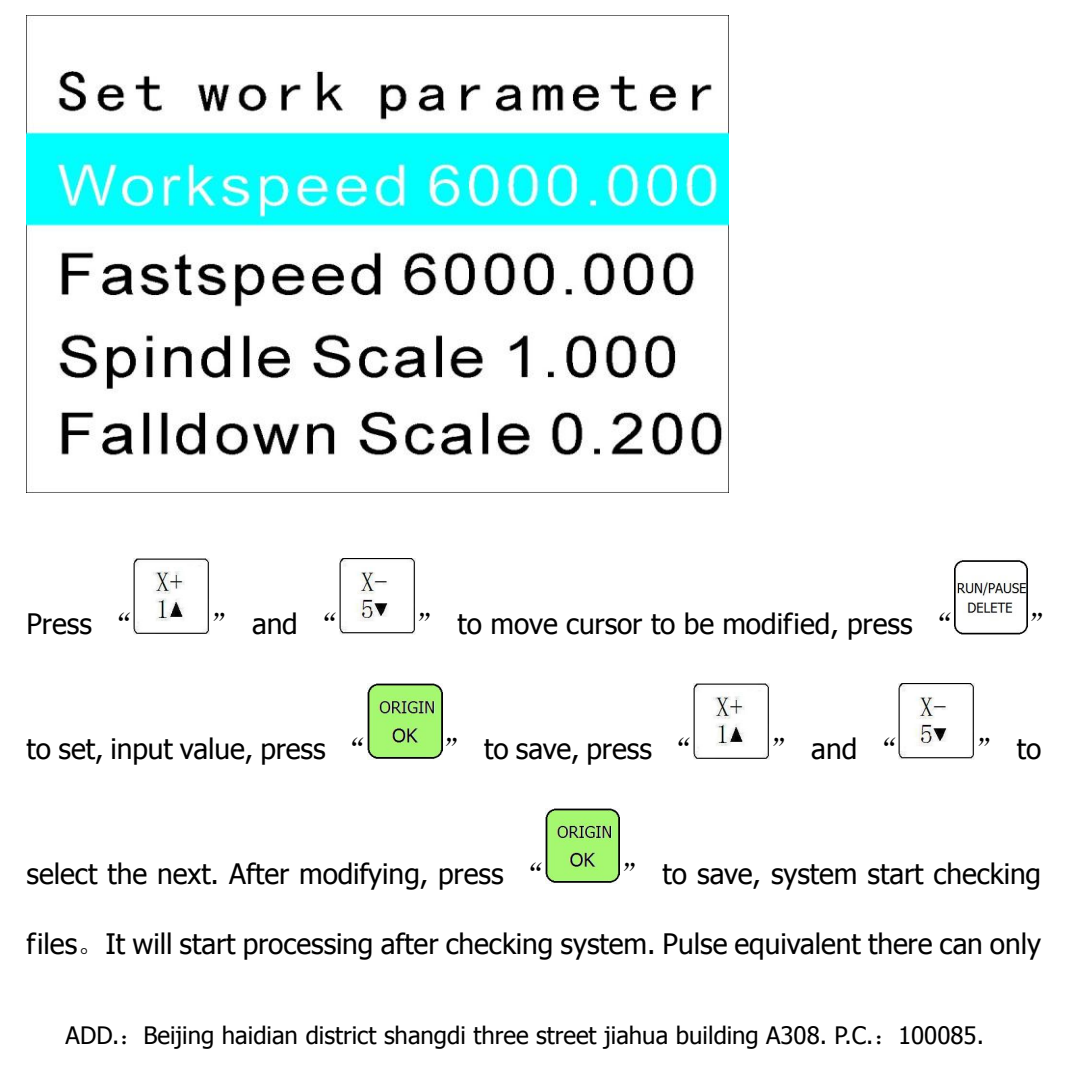

Dell: 010-62970368 82923063. Fax: 82920078 URL : www.richnc.com.cn 45

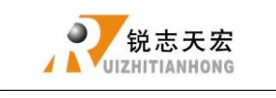

display can't be modified. If need to change, please back to **"**machine setup**"**。In processing, the screen will display current line, current speed, speed ratio,

operating time. We can switch these option by pressing "

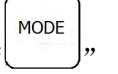

# <span id="page-46-0"></span>**5.5 Processing operations**

## **1) Adjust speed ratio and spindle grade**

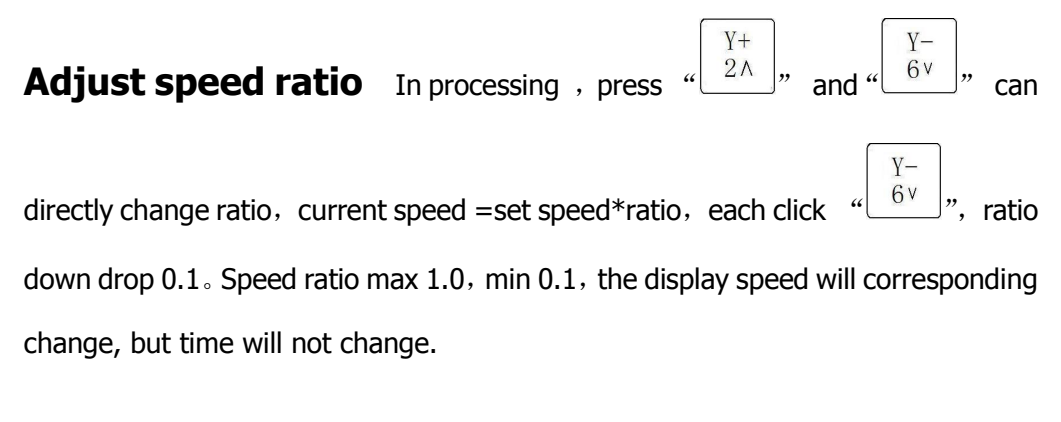

**Adjust spindle grade** this function can take effect when system set multi-speed.

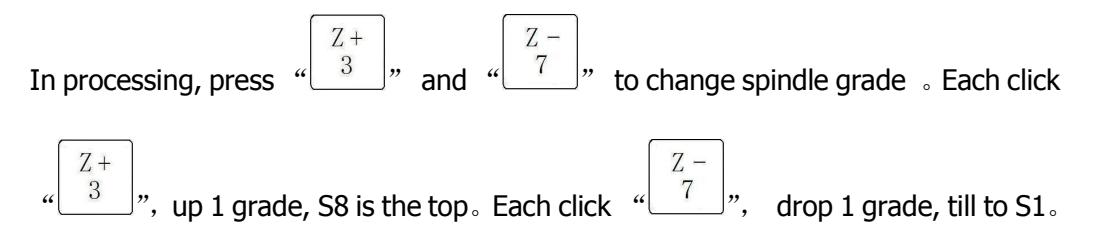

## **2) Processing pause and adjust situation**

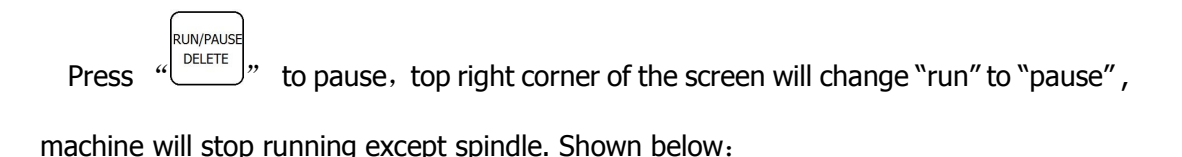

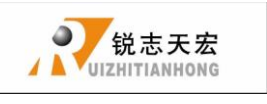

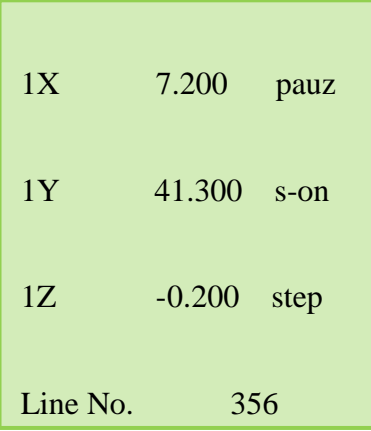

In this time we can adjust situation of 3 axis, the default motion mode is step, speed is low, users can change situation, that is means machine will move a low speed grid each click; if we need quickly a large range adjust, change the speed

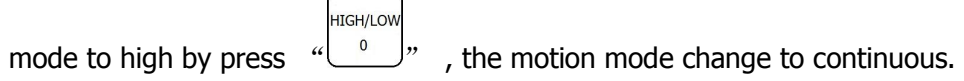

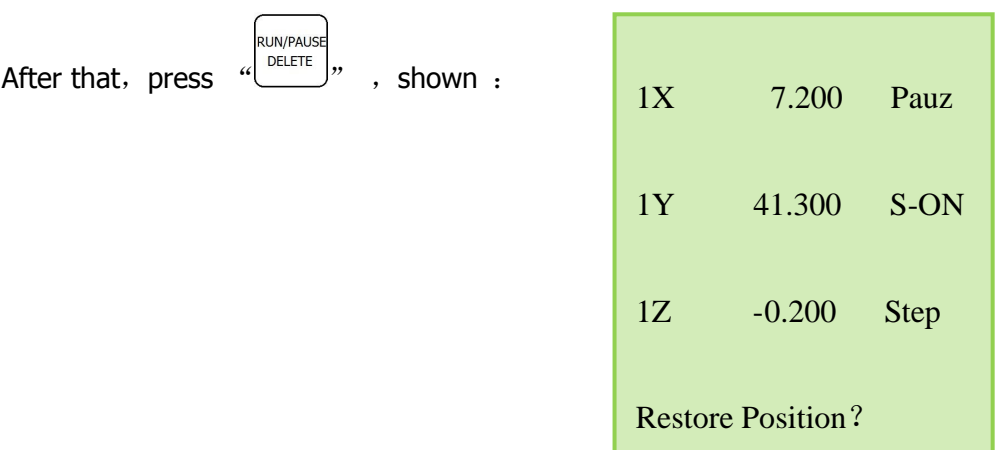

System will let users make sure whether to save the modified

ORIGIN Situation, press  $\frac{\partial N}{\partial K}$ , system will back to situation before modifying; press **STOP** CANAEL,  $\left| \cdot \right|$ , system will start processing in modified situation.

## **3) Breakpoint processing and power-down protection**

锐志天宏

**Breakpoint processing** if user want to stop processing in middle, press

**STOP**  $\overline{\text{CANAEL}}$ , shown below: 1X 7.200 RUN 1Y 41.300 S1 1Z -0.200 1.0 Save break? ORIGIN System display "save break?", if we want to save breakpoint, press  $\frac{d}{dx}$ ,  $\frac{d}{dx}$ , LCD  $\begin{array}{c|c}\nX^+ \\
\hline\n1\blacktriangle & \mathbf{0} \\
\hline\n\end{array}$ displays break list (total 8), press  $\sqrt[n]{\frac{14}{\pi}}$  or  $\sqrt[n]{\frac{54}{\pi}}$  to choose position, and then ORIGIN press " $\frac{N}{N}$  to save , system auto home. If we want to continue processing from **RUN/PAUS** RUN/PAUSE breakpoint, we can choose key combination  $+1-8$ ", first hold on press " the same time press number key  $(1-8)$ , release together, system will restore processing **RUN/PAUSE** from point 1. **If you want to fallback from the breakpoint,press" ", input the**  ORIGIN **line number,and then press "** $\frac{X}{X}$ **", the system will work from the new line number.** Before restore process, system must have a home motion. eg: If we want to **DI IN/PALISE** continue processing from breakpoint, we can choose key combination " $\sqrt{\frac{\text{otherwise}}{2}}$ 

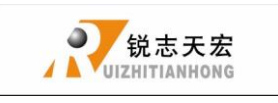

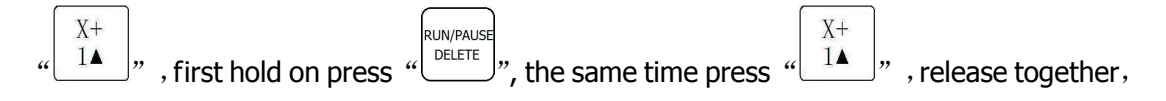

system will restore processing from point  $1$ , the same as  $2-8$ .

## 4) **Power-down protection**

when there is a sudden power failure during processing, system will save current

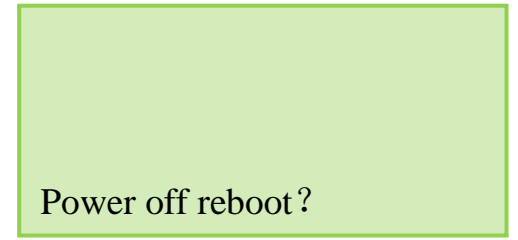

coordinate and parameters, when power restart, process continue. Before that, system must have a home motion, after home, shown as below:

Press  $\frac{1}{x}$  ok  $\frac{1}{x}$  to continue unfinished process, it will display the stop line, press

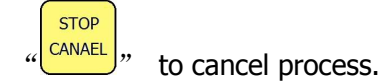

ORIGIN

# <span id="page-49-0"></span>**5.6 Advanced Processing**

advanced processing is a function which is satisfied for some special request. It contains: Array work, Resume work, Tool changing, Part work, calculate bound, the

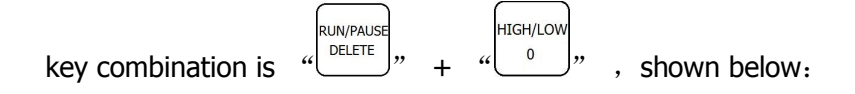

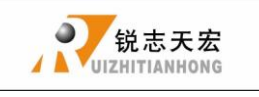

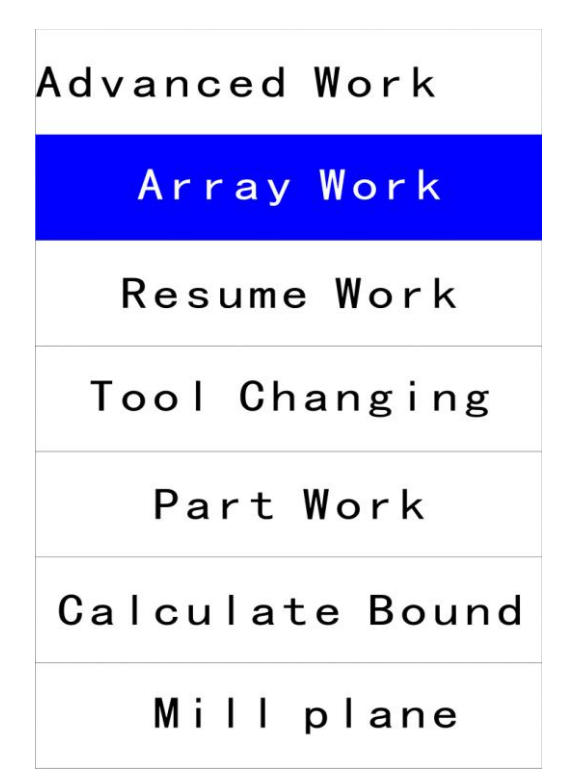

### **1**)**Array work**

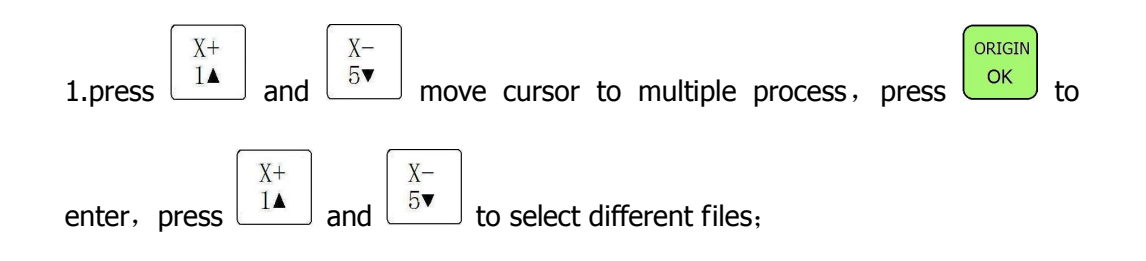

2. Set process parameters, other operation is the same as general process, system start multiple processing according to users' set;

3.You can also setup in Auto Pro Setup – Work Array.

#### **2 ) Resume work**

First we should set multiple process parameters in "advanced setup", then we can use this function。Step is as below:

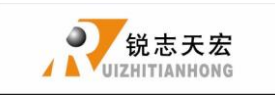

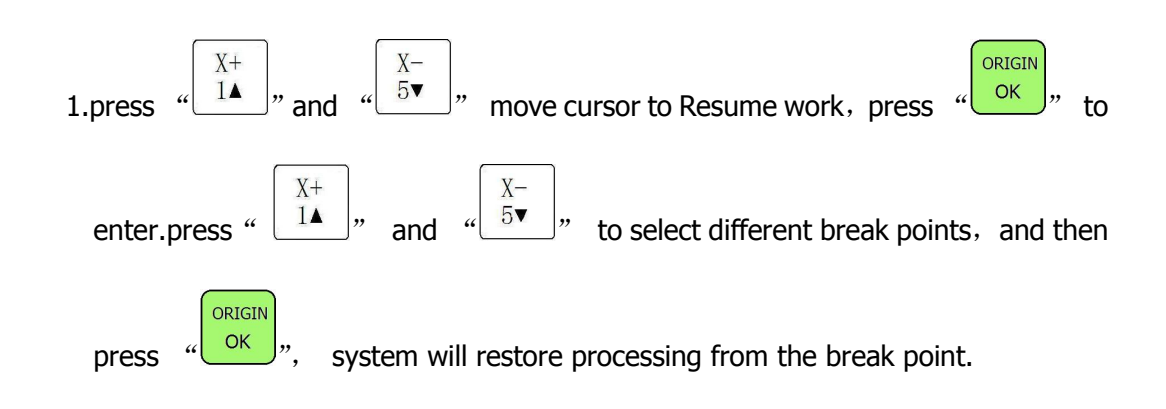

### **3) Tool changing**

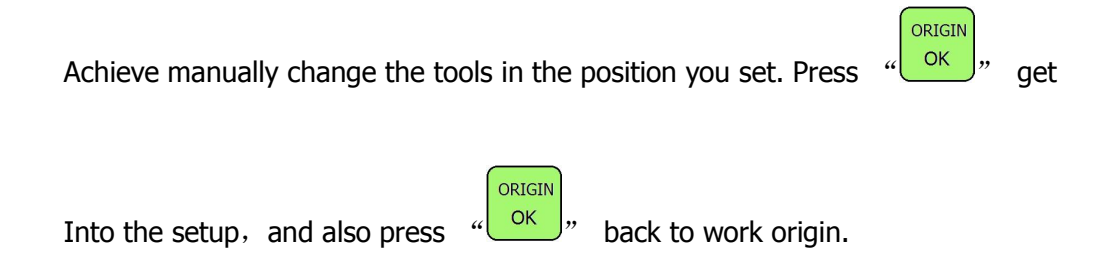

#### **4) Part work**

Part work means users can select start line and end line, so part of the processing file can be processed. The step is as below:

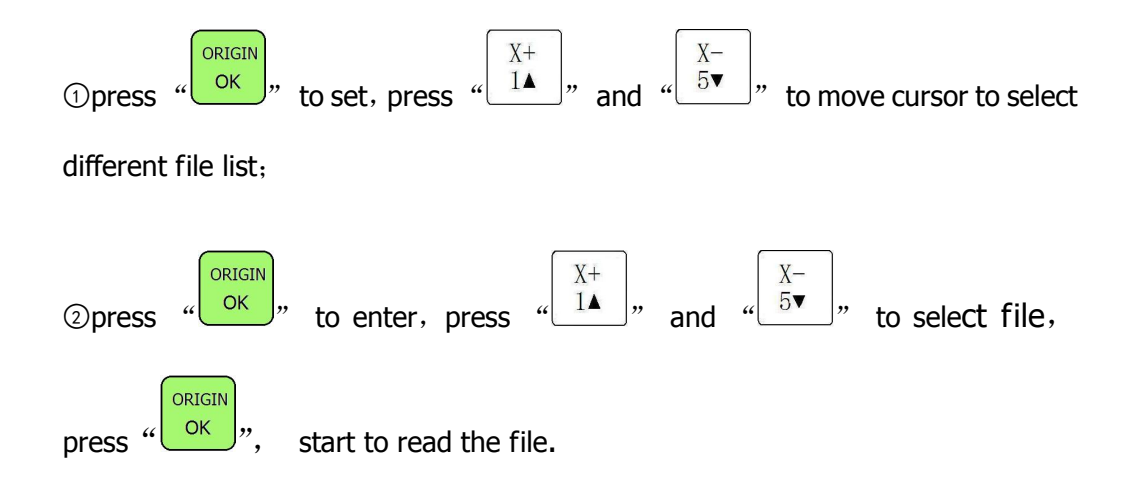

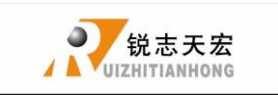

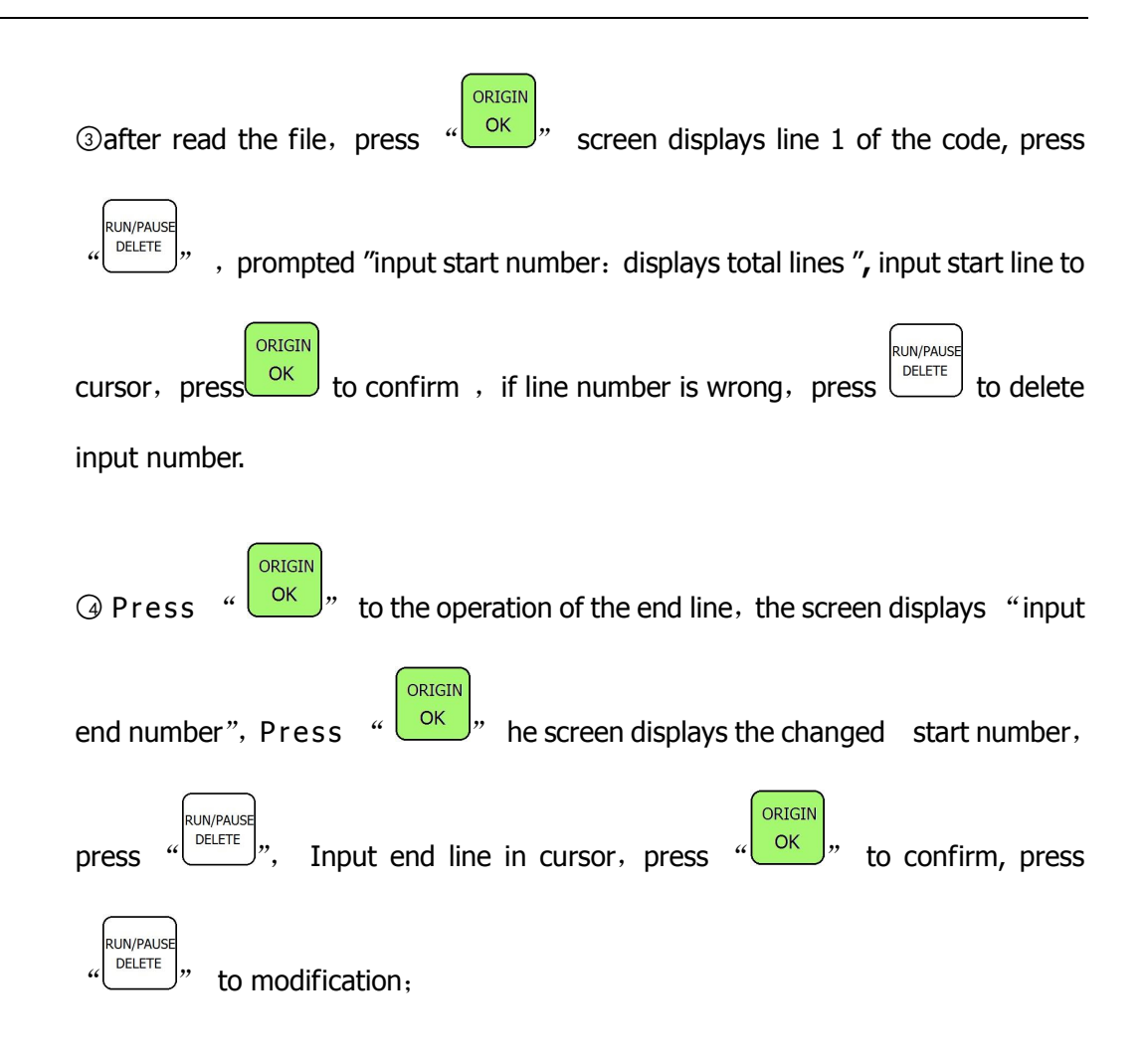

○<sup>5</sup> Set processing parameters.

#### **5) Calculate bound**

Calculate area of the file.

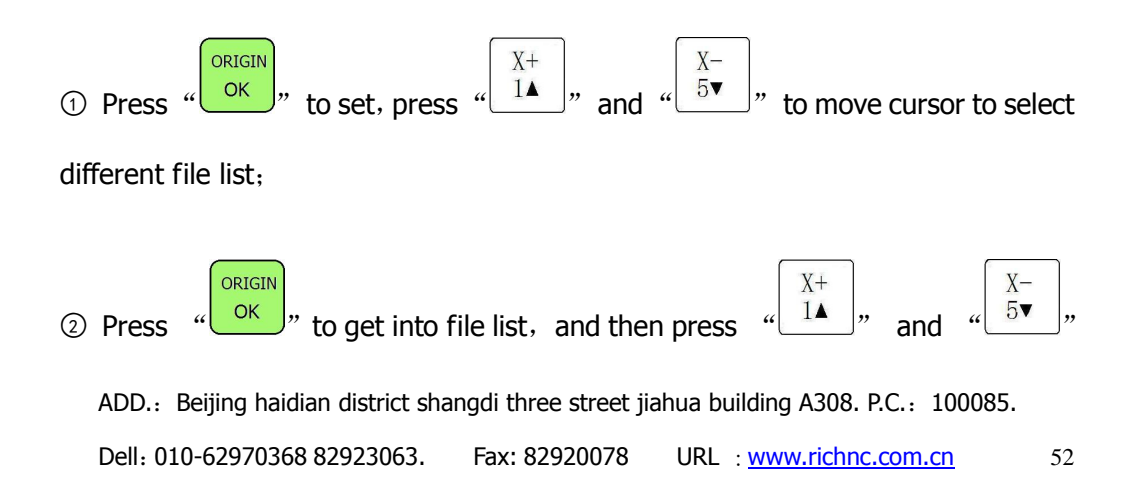

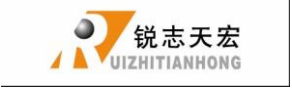

to choose file;

ORIGIN Thess "  $\frac{X}{X}$ , start to read the file, after reading the file, the system will

calculate the area.

#### **6) Calculate bound**

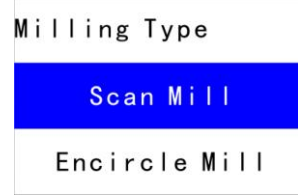

Including Scan Mill and Encircle Mill

The step is as below:

1 Scan Mill

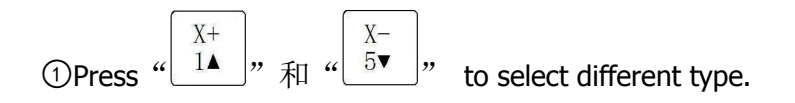

width、height、diameter、depth and Z step.

ORIGIN  $\circled{2}$  Press " $\circled{K}^{\prime\prime}$ " to get into the milling plane parameters, including scantype.

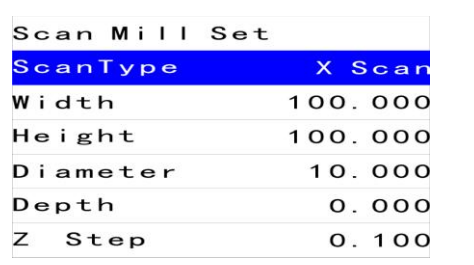

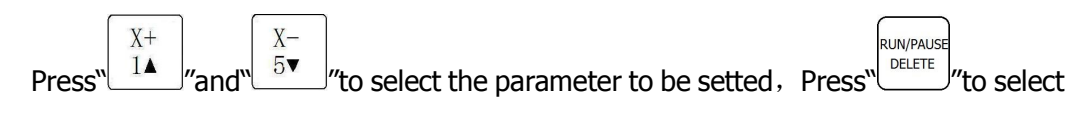

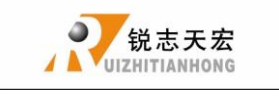

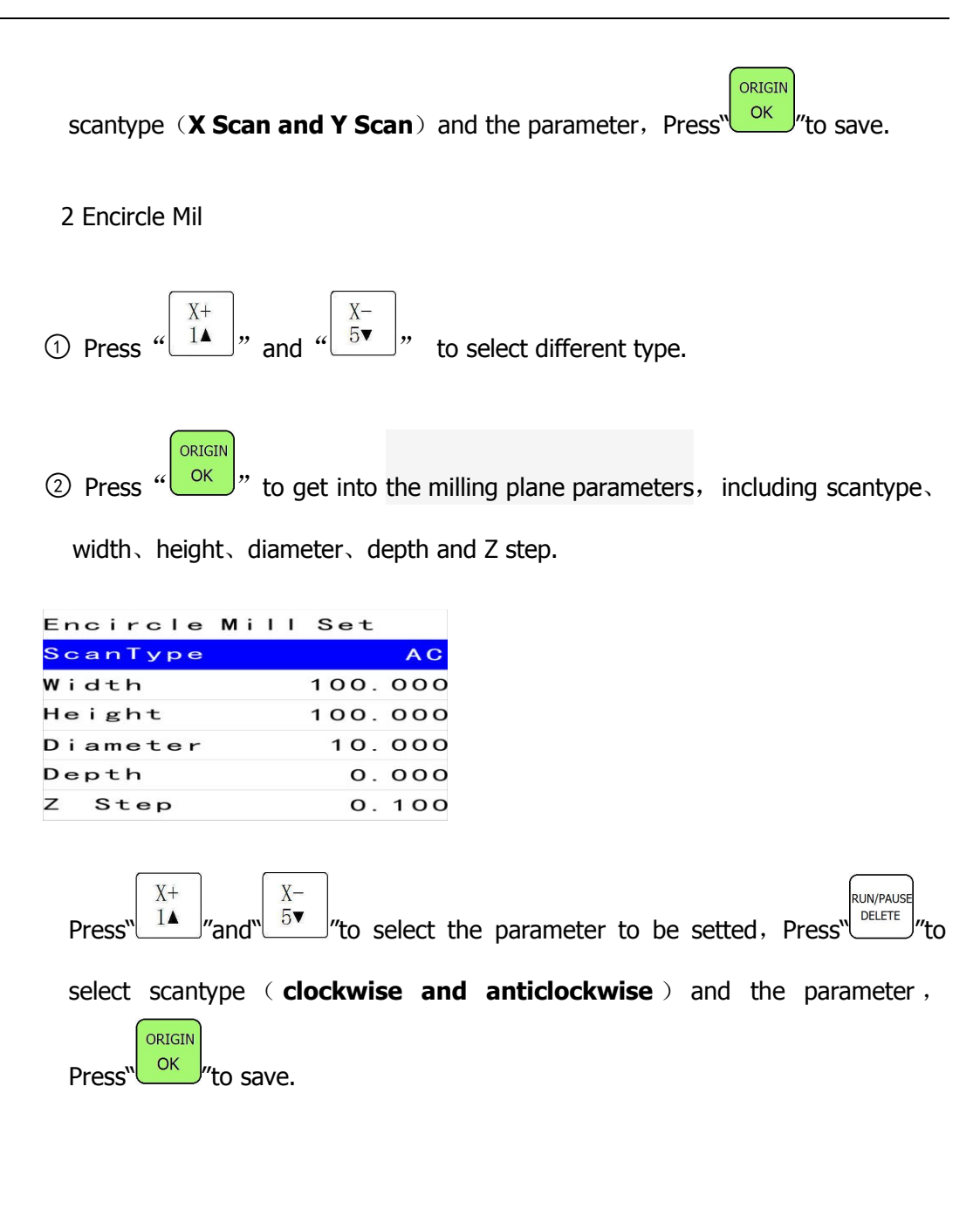

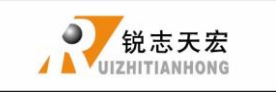

# <span id="page-55-0"></span>**PS 1. Handle operating system upgrades**

In the process of using handle, there may be some minor problems, these problems update handle software can be restored.

U disk update

This method is update by handle operation, don't need PC. Update files is \*.PKG. Step is as below:

1、Save update files to U disk, insert into handle.

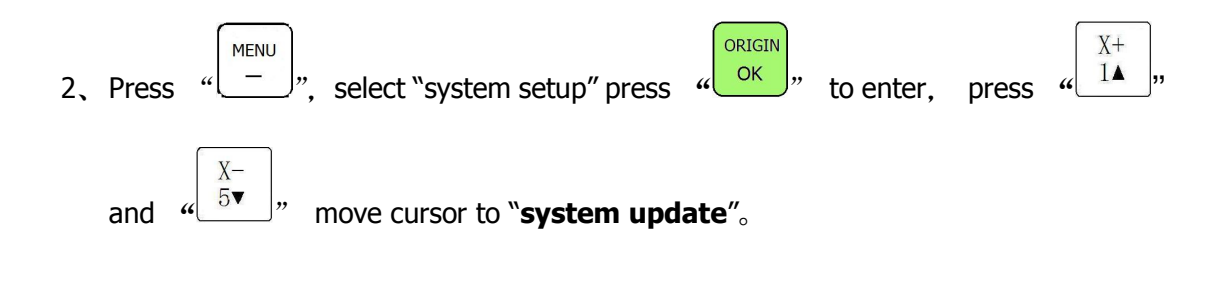

- ORIGIN 3、Press  $u \frac{1}{\sqrt{N}}$  to enter, select "**U disk files**", select update files suffix is \*.PKG. System will auto update.
- 4、After update, please restart the handle.